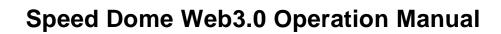

# **Table of Contents**

| 1          | Netwo | ork Connection1              |    |  |  |
|------------|-------|------------------------------|----|--|--|
|            | 1.1   | Preparation                  | 1  |  |  |
|            | 1.2   | Log in                       | 1  |  |  |
|            | 1.3   | Live Interface               | 3  |  |  |
|            | 1.4   | Encode Setup                 | 3  |  |  |
|            | 1.5   | Video Window Setup           | 4  |  |  |
|            | 1.6   | System Menu                  | 5  |  |  |
|            | 1.7   | Video Window Function Option | 6  |  |  |
|            | 1.8   | PTZ Control                  | 7  |  |  |
|            | 1.9   | PTZ Setup/Menu               | 7  |  |  |
| 2 Playback |       | ack                          | 10 |  |  |
|            | 2.1   | Playback Interface           | 10 |  |  |
|            | 2.2   | Playback Control Button      | 10 |  |  |
|            | 2.3   | Date                         | 11 |  |  |
|            | 2.4   | File List                    | 11 |  |  |
|            | 2.5   | Process bar format           | 13 |  |  |
| 3          | Setup |                              | 14 |  |  |
|            | 3.1   | Camera                       | 14 |  |  |
|            | 3     | 3.1.1 Conditions             | 14 |  |  |

| 3.1.2  | Video                                                                                                    | 24                        |
|--------|----------------------------------------------------------------------------------------------------|---------------------------|
| 3.1.3  | Audio                                                                                                    | 29                        |
| Net    | twork                                                                                                    | 30                        |
| 2 2 4  | TCD/ID                                                                                                    | 20                        |
|        |                                                                                                    |                           |
|        |                                                                                                    |                           |
|        |                                                                                                    |                           |
|        |                                                                                                    |                           |
|        |                                                                                                    |                           |
|        |                                                                                                    |                           |
|        |                                                                                                    |                           |
|        |                                                                                                    |                           |
|        | •                                                                                                    |                           |
| 3.2.11 | IEEE802                                                                                                    | 42                        |
| 3.2.12 | . Qos                                                                                                    | 43                        |
| B PTZ  |                                                                                                    | 44                        |
|        |                                                                                                    |                           |
|        |                                                                                                    |                           |
| 3.3.2  | Function                                                                                                    | 45                        |
| Lig    | ht                                                                                                    | 55                        |
| 3.4.1  | IR Light                                                                                                    | 55                        |
| Eve    | ent                                                                                                    | 56                        |
|        |                                                                                                    |                           |
|        |                                                                                                    |                           |
|        |                                                                                                    |                           |
|        | ,                                                                                                    |                           |
| Sto    | rage                                                                                                    | 64                        |
| 3.6.1  | Record schedule and snapshot schedule/Holiday                                                                                                    | 64                        |
| 3.6.2  | Destination                                                                                                    | 64                        |
| 3.6.3  | Record control                                                                                                    | 66                        |
| Sys    | stem                                                                                                    | 67                        |
| 3.7.1  | General                                                                                                    | 67                        |
| 3.7.2  |                                                                                                    |                           |
|        |                                                                                                    |                           |
| 3.7.4  | Import/Export                                                                                                    | 72                        |
|        | 3.1.3  Net 3.2.1 3.2.2 3.2.3 3.2.4 3.2.5 3.2.6 3.2.7 3.2.8 3.2.9 3.2.10 3.2.11 3.2.12  PTT 3.3.1 3.3.2  Lig 3.4.1  Eve 3.5.1 3.5.2 3.5.3  Sto 3.6.1 3.6.2 3.6.3  Sys 3.7.1 3.7.2 3.7.3 | 3.2.11 IEEE802 3.2.12 Qos |

|   | 3.7.5 Auto maintenance | 73 |
|---|------------------------|----|
|   | 3.7.6 Firmware update  | 74 |
|   | 3.8 Information        |    |
|   | 3.8.1 Version          | 74 |
|   | 3.8.2 Log              | 74 |
|   | 3.8.3 Online User      |    |
| 4 | Alarm                  | 77 |
| 5 | Log out                | 78 |

### **Important**

- The following functions are for reference only. Some series products may not support all the functions listed below.
- Usually we recommend IE 7 or higher version. For those versions below IE 7, it may not support the operation of some functions.

### 1 Network Connection

## 1.1 Preparation

This series speed dome product supports the Web access and management via PC.

Web includes several modules: monitor channel preview, PTZ control, system configuration, alarm and etc.

Please follow the steps listed below for network connection.

- Make sure the speed dome has connected to the network properly.
- Speed dome IP address and PC IP address shall be in the same network segment. If there is router, please set the corresponding gateway and subnet mask.
- Use order ping \*\*\*.\*\*\*.\*\*\*(\* speed dome address) to check connection is OK or not.

## 1.2 Log in

Open IE and input speed dome address in the address bar.

For example, if your device IP is 192.168.1.108, then please input http:// 192.168.1.108 in IE address bar. See Figure 1-1.

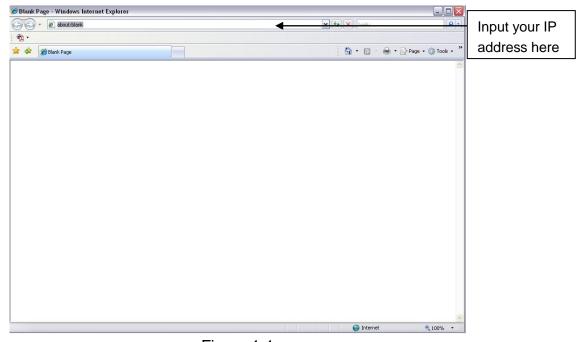

Figure 1-1

The login interface is shown as below. See Figure 1-2.

Please input your user name and password.

Default factory name is **admin** and password is **admin**.

Note: For security reasons, please modify your password after you first login.

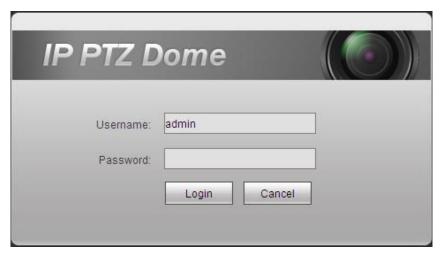

Figure 1-2

If it is your first time to login in, system pops up warning information to ask you whether install control webrec.cab or not. Please click OK button, system can automatically install the control. When system is upgrading, it can overwrite the previous Web too.

If you can't download the ActiveX file, please check whether you have installed the plug-in to disable the control download. Or you can lower the IE security level. See Figure 1-3.

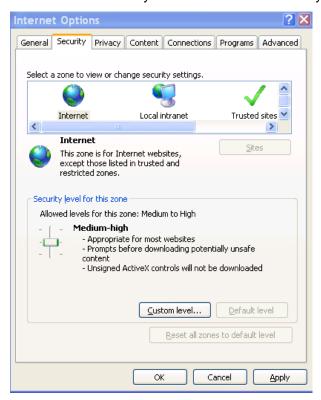

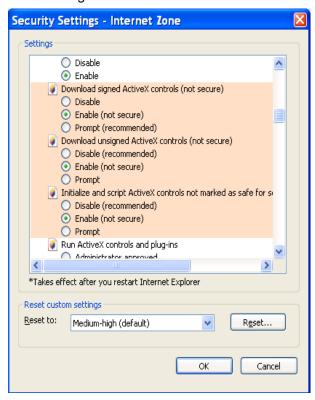

Figure 1-3

## 1.3 Live Interface

After you logged in, you can see the live monitor window. Now you can operate the speed dome via the WEB. See Figure 1-4.

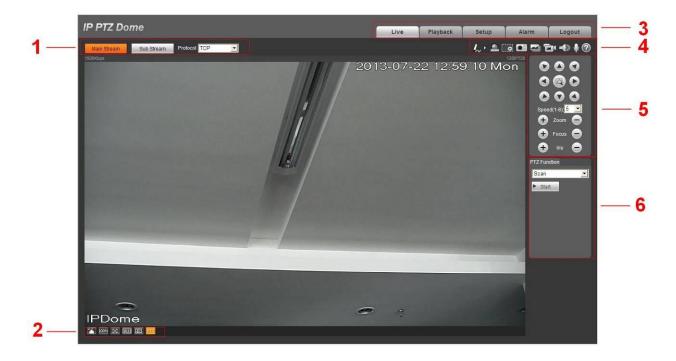

Figure 1-4

There are six sections:

- Section 1: Encode setup bar
- Section 2: Window adjust bar
- Section 3: System menu bar
- Section 4: Window function option bar
- Section 5: PTZ control
- Section 6: PTZ function

## 1.4 Encode Setup

The encode setup interface is shown as in Figure 1-5.

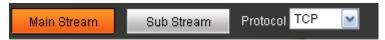

Figure 1-5

| Parameter             | Function                                                                                                    |
|-----------------------|----------------------------------------------------------------------------------------------------|
| Main stream           | In normal network width environment, main stream can record video file and realize network monitor.                             |
| Sub (Extra)<br>stream | If network width is not sufficient, you can use sub stream to realize network monitor. It is to reduce network bandwidth usage. |
| Protocol              | You can select video monitor protocol from the dropdown list. There are three options: TCP/UDP/Multicast.                       |

## 1.5 Video Window Setup

The interface is shown as in Figure 1-6.

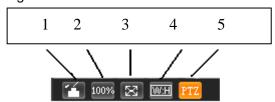

Figure 1-6

Please refer to the following sheet for detailed information.

| SN | Parameter                                                                                                    | Function                                                                                                    |
|----|----------------------------------------------------------------------------------------------------|----------------------------------------------------------------------------------------------------|
| 1  | Image<br>control                                                                                                    | Click it to open picture setup interface. See Figure 1-7. This interface is on the top right pane.                                  |
| 2  | Original size                                                                                                    | Click this button to go to original size. It is to display the actual size of the video. It depends on the resolution of the video. |
| 3  | Full screen Click it to go to full-screen mode. Double click the mous click the Esc button to exit the full screen. |                                                                                                    |
| 4  | Width and height ratio  Click it to restore original ratio or suitable window.                                      |                                                                                                    |
| 5  | Open/close<br>PTZ<br>interface                                                                                      | Left click it to display or hide the PTZ control interface.                                                                         |

The picture setup interface is shown as in Figure 1-7.

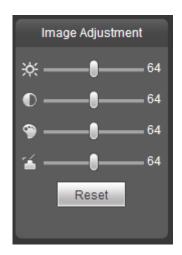

Figure 1-7 Please refer to the following sheet for detailed information.

| Parameter      |                                                                                                    | Function                                                                     |                                                                   |  |
|----------------|----------------------------------------------------------------------------------------------------|------------------------------------------------------------------------------|-------------------------------------------------------------------|--|
| Video<br>setup | ×                                                                                                    | Brightness setup icon. It is to adjust monitor video brightness.             | Note:  • All the operations here                                  |  |
|                | Contrast setup icon. It is to adjust only.  Please Saturation setup icon. It is to adjust only.  Please >Came to adjust only. |                                                                              | • Di . O .                                                        |  |
|                |                                                                                                    |                                                                              | >Camera->Conditions<br>to adjust brightness,<br>contrast, hue and |  |
|                |                                                                                                    |                                                                              | saturation setup.                                                 |  |
|                | Reset                                                                                                    | Restore brightness, contrastness saturation and hue to system default setup. |                                                                   |  |

- 1003/2--- Original size button. It is to display video actual size. It depends on the video resolution.
- ES --- Full-screen button. Double click or click Esc button to exit full-screen mode.
- Width and height rate. Adjust to original size or suitable for the window.
- Fluency setup. It has three modes: real-time/general/fluency.
- PTZ ---Open/close PTZ interface. Left click mouse to display or hide PTZ control interface.

## 1.6 System Menu

System menu is shown as in Figure 1-8.

Please refer to chapter 1.3 Live, chapter 2 Playback, Chapter 3 Setup, chapter 4 Alarm, chapter 5 Log out for detailed information.

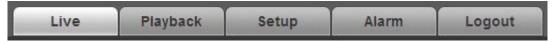

Figure 1-8

# 1.7 Video Window Function Option

The interface is shown as below. See Figure 1-9.

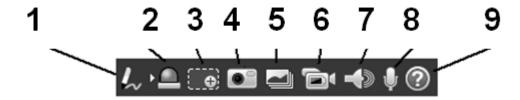

Figure 1-9

| SN | Parameter       | Function                                                                                                    |  |
|----|-----------------|----------------------------------------------------------------------------------------------------|--|
| 1  | Remark          | Click it and then select pen color, you can write down the mark information on the preview interface.                                                                                                    |  |
| 2  | Alarm<br>output | Click it to generate an alarm output and the button becomes red. Click it again to stop alarm output.  There is only one alarm output icon since this series product supports one relay output.  Please note the alarm output interface may vary due to different series products. |  |
| 3  | Digital<br>zoom | When video is in original status, click this button you can select any zone to zoom in. After zoom in ,you can drag the zoom in area in the specified area. Right click mouse system restores original status. You can use the wheel to zoom out the video.                        |  |
| 4  | Snapshot        | You can snapshoot important video.  You can go to Setup->Camera->Video->Path to modify the                                                                                                    |  |
|    |                 | local record save path.                                                                                                    |  |
| 5  | Triple snap     | Click it, system can snap at 1f/s for three times. All images are memorized in system storage folder.                                                                                                    |  |
| 6  | Record          | When you click local record button, the system begins recording.                                                                                                    |  |
|    |                 | You can go to Setup->Camera->Video->Path to modify the local record save path.                                                                                                    |  |
| 7  | Audio<br>output | Turn on or off audio when you are monitoring. You can go to Setup->Camera->Audio to set.                                                                                                    |  |

| 8 | Bidirectional talk | Click it to begin audio talk. You can go to Setup->Camera->Audio to set bidirectional talk mode. |  |
|---|--------------------|--------------------------------------------------------------------------------------------------|--|
| 9 | Help               | Click it to open help file.                                                                      |  |

## 1.8 PTZ Control

Before PTZ operation, please make sure you have properly set PTZ protocol. (Please go to Setup->System->PTZ to set.).

Here you can view direction keys, speed, zoom, focus, iris button. See Figure 1-10.

- PTZ direction: PTZ supports eight directions: left/right/up/down/upper left/upper right/bottom left/bottom right/ fast positioning.
- Speed: The step 8 speed is faster than step 1.

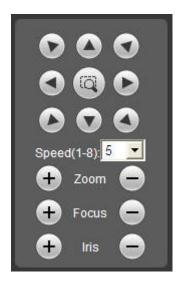

Figure 1-10

## 1.9 PTZ Setup/Menu

The PTZ setup/Menu interface is shown as in Figure 1-11.

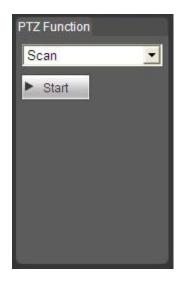

Figure 1-11

Click PTZ set button, the interface is shown as in Figure 1-12. Here you can select scan, preset, tour pattern, assistant function and etc.

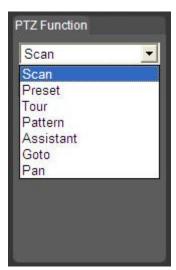

Figure 1-12

Please refer to the following sheet for PTZ setup information.

| Parameter | Function                                                                                                    |  |
|-----------|----------------------------------------------------------------------------------------------------|--|
| Scan      | <ul> <li>Select Scan from the dropdown list, click Start button, you can<br/>begin scan operation. Default SN is 1.</li> </ul>           |  |
| Preset    | <ul> <li>Input the preset value and then click View button, the camera<br/>turns to the corresponding position of the preset.</li> </ul> |  |

| Parameter | Function                                                                                                    |  |
|-----------|----------------------------------------------------------------------------------------------------|--|
| Tour      | <ul> <li>Select Tour from the dropdown list and then click Start button,<br/>you can begin tour.</li> </ul>                                                                                                    |  |
| Pattern   | You can select Pattern from the dropdown list and then click     Start button to begin PTZ movement.                                                                                                    |  |
| Assistant | Reserved assistant function.                                                                                                    |  |
| Goto      | <ul> <li>It is the accurate positioning function. Please input corresponding horizontal angle, tilt angle, and speed dome zoom speed and then click Goto button to go to a specified position.</li> <li>One unit of the horizontal angle or tile angle stands for 0.1 degree.</li> </ul> |  |
| Pan       | Select Pan from the dropdown list and then click Start button, you can turn the PTZ realize 360 degrees movement. Click Stop button to stop current operation.                                                                                                    |  |

For detailed setup information, please go to Setup->PTZ-Function.

Click button to begin a PTZ operation. Now you can see it becomes Stop button. Click it again to stop current PTZ operation.

# 2 Playback

# 2.1 Playback Interface

The playback interface is shown as in Figure 2-1.

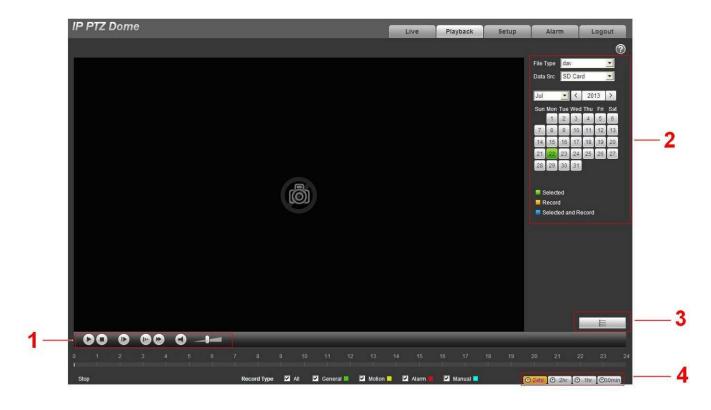

Figure 2-1

You can refer to the following sheet for detailed information.

| SN | Name                    |
|----|-------------------------|
| 1  | Playback control button |
| 2  | Date                    |
| 3  | File list               |
| 4  | Time process format     |

# 2.2 Playback Control Button

Playback control button is shown as below. See Figure 2-2.

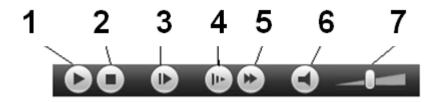

Figure 2-2

| SN | Name           | Function                                          |
|----|----------------|---------------------------------------------------|
| 1  | Play           | To start or resume playback.                      |
| 2  | Stop           | Stop current playback.                            |
| 3  | Frame by frame | Play next frame.                                  |
|    |                | Please pause playback first if you want to use    |
|    |                | frame by frame playback function.                 |
| 4  | Slow play      | Slow playback.                                    |
| 5  | Fast play      | Fast playback.                                    |
| 6  | Mute           | Click it to mute. Click it again to restore audio |
|    |                | function.                                         |
| 7  | Volume         | Set record volume level.                          |

#### 2.3 Date

The colors here have different meanings.

- Green: Current selected data.
- Yellow: Current date has record file.
- Blue: Current data has record file and it has been selected.

You can check the corresponding file record here to view the file record you are interested.

## 2.4 File List

Click, you can go to file list interface. See Figure 2-3. Double click a record file to begin playback, at the same time, you can view file size, file start time and file end time.

The different colors here has different meansings.

- Green: Normal record.
- Yellow: Motion detect record.
- Red: Alarm record.Blue: Manual record.

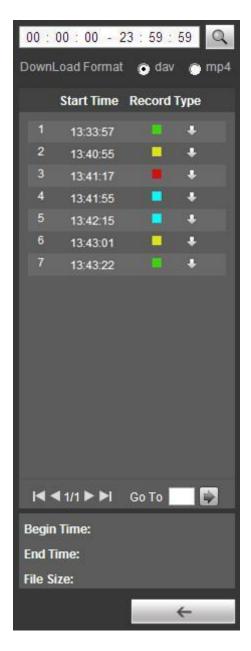

Figure 2-3

| Icon     | Name   | Function                                                                                  |
|----------|--------|-------------------------------------------------------------------------------------------|
| Q        | Search | It is to search record from the start time of you selected date to the previous 24 hours. |
| +        | Stop   | Click it to download selected file(s) to local PC.                                        |
| <b>←</b> | Back   | Click it to go back to calendar interface to select date again.                           |

## 2.5 Process bar format

| Icon   | Function                                                  |
|--------|-----------------------------------------------------------|
| ⊕ 24hr | Process bar is in 24H mode.                               |
| ⊕ 2hr  | It is to display the record files of previous two hours.  |
| ⊕ 1hr  | It is to display the record files of previous one hour.   |
| ⊕30min | It is to display the record files of previous 30 minutes. |

# 3 Setup

## 3.1 Camera

## 3.1.1 Conditions

Here you can set camera property. Adjust video parameter to get best preview effect. See Figure 3-1.

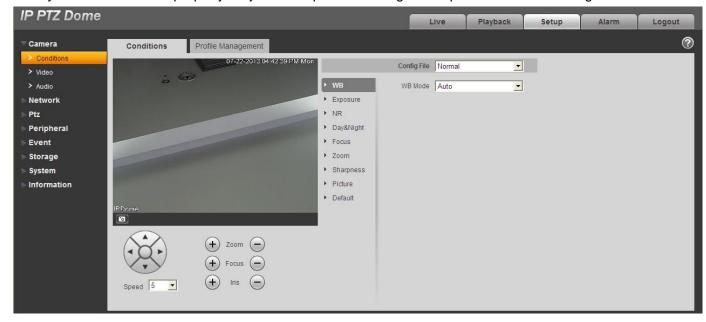

Figure 3-1

| Parameter     | Function                                                                                                    |
|---------------|----------------------------------------------------------------------------------------------------|
| Config File   | Here you can set camera setup mode. It includes: normal/day/night.                                                                      |
| White Balance | It is to set camera white balance. It includes: auto/manual/ATW/outdoor/indoor/outdoor auto/sodium light auto/sodium light.             |
| Exposure      | It is to set camera exposure mode. It includes: auto/manual/aperture has the priority/shutter has the priority.                         |
| NR            | It is to set camera denoise mode. It: is 2D/3D noise reduction.                                                                         |
| Day/Night     | It is to set camera day/nigh switch mode. The type includes: electronic/mechanical. It includes four modes: auto/B&W/Color/Photosensor. |
| Focus         | It is to set camera focus mode. It includes: auto/manual/semi auto.                                                                     |

| Zoom      | It is to set digital zoom/camera zoom rate. You need to check the box here to enable digital zoom function.                |
|-----------|----------------------------------------------------------------------------------------------------|
| Sharpness | It is to set camera lens sharpness, and sharpness control level.                                                           |
| Picture   | It is to set camera video. It includes: style/hue/brightness/saturation/ chroma control/gamma/picture flip/picture freeze. |
| Default   | It is to restore factory default setup.                                                                                    |

### **Important**

Please make sure your purchased camera supports all the functions listed here.

#### 3.1.1.1 White Balance

White balance interface is shown as below. See Figure 3-2.

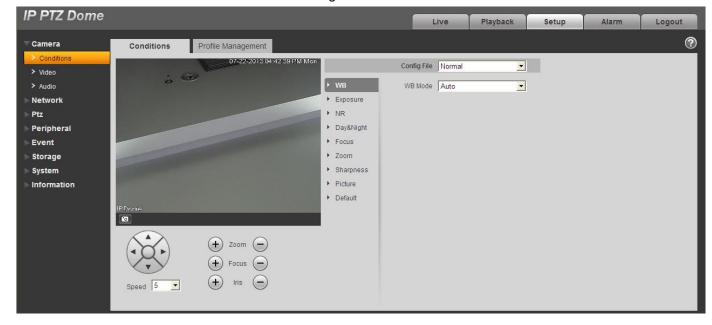

Figure 3-2

Please refer to the following sheet for detailed information.

| Parameter | Function                                                                                                    |
|-----------|----------------------------------------------------------------------------------------------------|
| WB mode   | <ul> <li>It is to set camera white balance. It includes:         auto/manual/ATW/outdoor/indoor/outdoor auto/sodium         light auto/sodium light.</li> <li>For manual mode, you can input red gain and blue gain         value.</li> </ul> |

### 3.1.1.2 Exposure

Exposure interface is shown as below. See Figure 3-3.

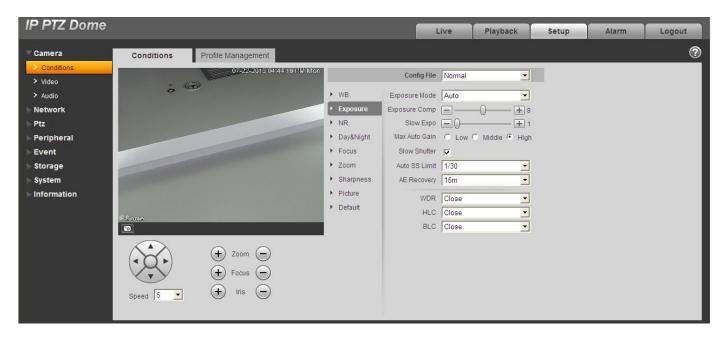

Figure 3-3

| Parameter             | Function                                                                                                    |
|-----------------------|----------------------------------------------------------------------------------------------------|
| Exposure mode         | <ul> <li>It is to set camera exposure mode. It includes: auto/manual/aperture has the priority/shutter has the priority. The default setup is auto.</li> <li>For the auto exposure mode, the gain, shutter and iris are in auto mode.</li> <li>For manual exposure mode, the gain, shutter and aperture is in manual mode.</li> <li>When the aperture has the higher priority, the aperture is in the manual mode and the gain and shutter is in auto mode.</li> <li>When the shutter has the priority, the shutter is in manual mode, gain and aperture is in auto mode.</li> </ul> |
| Exposure compensation | It can adjust video whole brightness via setting exposure object brightness so that it can suit for different environments.                                                                                                    |
| Gain level            | It is to set video brightness under the low illumination environments.                                                                                                    |
| Shutter               | It is to set camera exposure time.                                                                                                    |
| Iris                  | It is to set camera iris.                                                                                                    |
| Slow exposure         | If the light may change greatly, you can use slow exposure to get image so that the camera can get stable video.                                                                                                    |
| Max Auto gain         | It is to set camera max gain.                                                                                                    |

| Slow shutter                      | In lower illumination environment, you can lower the cameras auto exposure time to capture the image and enhance the definition. For the moving object, the trail may appear. Please note it is valid in auto mode.                                                               |
|-----------------------------------|----------------------------------------------------------------------------------------------------|
| Auto Slow<br>Shutter Min<br>value | It is to set camera min shutter value.                                                                                                    |
| AE resume                         | Manually adjust Iris + or Iris -, system can auto resume previous exposure mode.                                                                                                    |
| WDR Mode                          | For the environments of strong contrast effect, it can auto adjust image contrast so that you can see the dark and bright section at the same time.  The BLC and HLC function can not be valid at the same time. Once one function is valid, the other one is null automatically. |
| HLC                               | When there is strong light source in the environment, system can auto adjust video brightness to remove the over exposure effect.                                                                                                    |
| BLC                               | For the environments of strong contrast effect, such as under the backlight environment, system can auto adjust image contrast to get clear object.                                                                                                    |

## 3.1.1.3 NR (Noise Reduction)

The noise reduction interface is shown as in Figure 3-4.

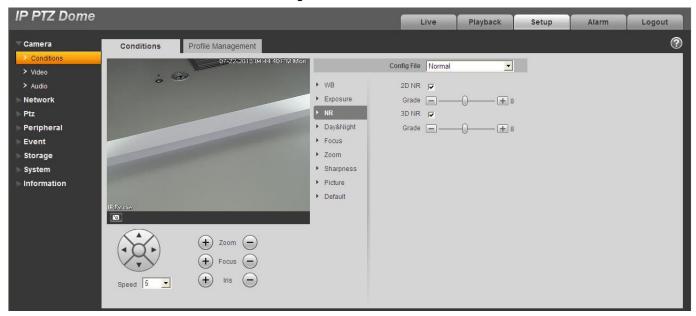

Figure 3-4

| Parameter | Function                                                                                                    |
|-----------|----------------------------------------------------------------------------------------------------|
| 2D NR     | It is to control noise. The higher the level is; the small the noise is. Comparing with the previous one, the picture may become a little bit blurry. |
| 3D NR     | It is to control noise. The higher the level is; the small the noise is. Comparing with the previous one, there may appear some smear phenomenon.     |

### 3.1.1.4 Day/Night

### **Important**

Please make sure your purchased product camera supports this function.

The day/night mode is shown as in Figure 3-5.

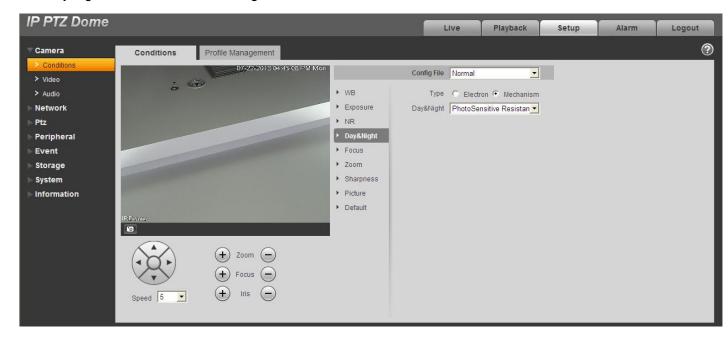

Figure 3-5

Please refer to the following sheet for detailed information.

| Parameter   | Function                                                                                                    |
|-------------|----------------------------------------------------------------------------------------------------|
| Day/night   | It is to set camera day/night mode. The type includes: electronic/mechanical. The mode includes: B&W/color/auto/photosensor. |
| Sensitivity | It is to camera day/night switch sensitivity.                                                                                |

#### 3.1.1.5 Focus

The focus interface is shown as in Figure 3-6.

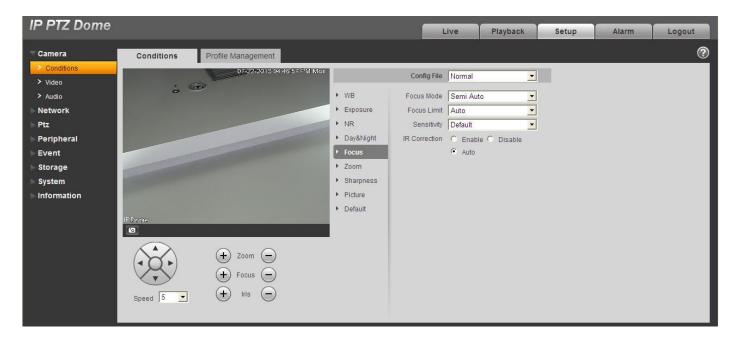

Figure 3-6

| Parameter     | Function                                                                                                    |
|---------------|----------------------------------------------------------------------------------------------------|
| Focus mode    | It is to set camera focus mode. It includes: auto/manual/semi auto.                                                                                                    |
| Focus limit   | It is to camera focus distance in case the focus distance is too small and the focus goes to the enclosure. At the same time, you can change focus distance to adjust focus speed. |
| Sensitivity   | It is to set camera focus sensitivity. The higher the value is, the easier it is to activate focus. The lower the value is, the difficult it is to activate focus.                 |
| IR Correction | It is to set IR light focus correction function to enhance focus effect and remove the IR light effect on the focus.                                                               |

## 3.1.1.6 Zoom

Zoom interface is shown as in Figure 3-7.

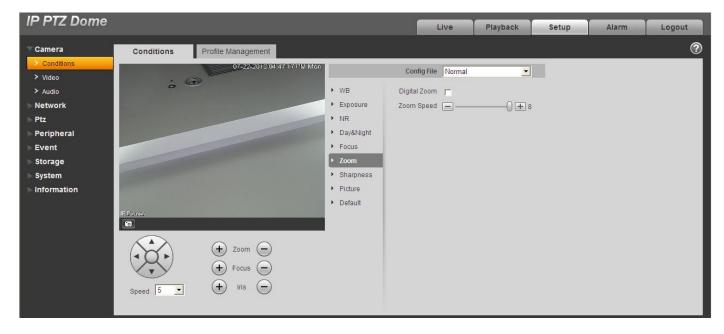

Figure 3-7

| Parameter    | Function                                                                          |
|--------------|-----------------------------------------------------------------------------------|
| Zoom speed   | It is to set camera zoom speed. The bigger the value is, the faster the speed is. |
| Digital zoom | Check the box here to enable digital zoom function.                               |

## 3.1.1.7 Sharpness

Sharpness interface is shown as in Figure 3-8.

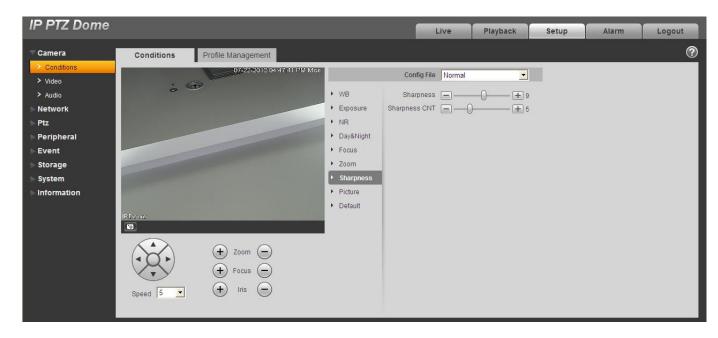

Figure 3-8

| Parameter               | Function                                                                                                    |
|-------------------------|----------------------------------------------------------------------------------------------------|
| Sharpness               | It is to set camera sharpness. The higher the sharpness is, the clear the image is. The object edge becomes clear too. |
| Sharpness control level | It is to set camera control level. The higher the value is, the strong the control level is.                           |

## 3.1.1.8 Picture

Picture interface is shown as in Figure 3-9.

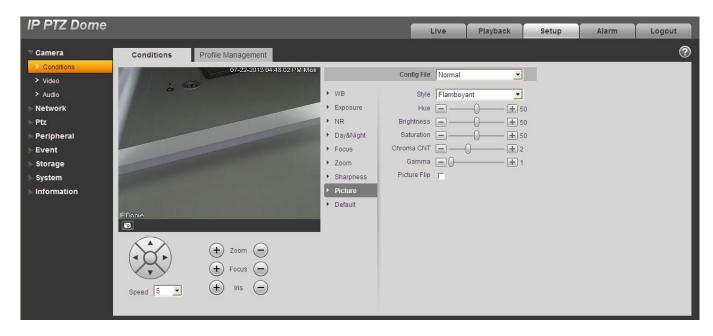

Figure 3-9

| Parameter      | Function                                                                                                    |
|----------------|----------------------------------------------------------------------------------------------------|
| Style          | It is to set video style. It includes: Standard/soft/ flamboyant.                                                                 |
| Hue            | It is to set picture hue.                                                                                                    |
| Saturation     | It is to set color purity. The higher the purity is, the more color the video is. The lower the purity is, the dark the video is. |
| Chroma control | It is to set video color control level. The higher the value is, the higher the control level is.                                 |
| Gamma          | It is to set image gamma value.                                                                                                   |
| Brightness     | It is to set video brightness. The higher is value is, the bright the video is.                                                   |
| Picture Flip   | It is to set video display mode. It is to turn camera.                                                                            |

### 3.1.1.9 Default

Default interface is shown as in Figure 3-10.

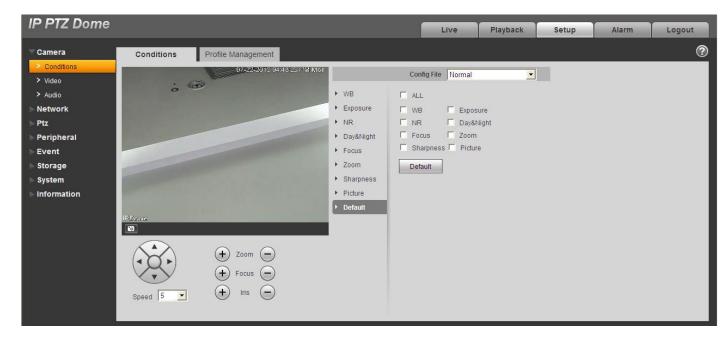

Figure 3-10

| Parameter | Function                                                    |
|-----------|-------------------------------------------------------------|
| Default   | It is to restore camera parameter to factory default setup. |

## 3.1.1.10 Profile Management

Profile management interface is shown as in Figure 3-11.

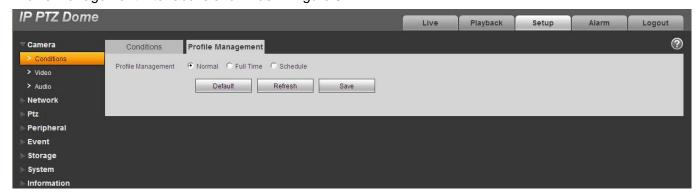

Figure 3-11

| Parameter             | Function                                                                            |
|-----------------------|-------------------------------------------------------------------------------------|
| Profile<br>Management | There are three modes: normal/full-time/schedule. The default setup is normal.      |
| Normal                | It is to adopt the general parameter on the profile file.                           |
| Full-time             | It is to adopt day or night general parameter on the profile file all the time.     |
| Schedule              | It is to adopt the day or night parameter on the profile file by time you set here. |

#### 3.1.2 Video

### 3.1.2.1 Video bit stream

The video bit stream interface is shown as below. See Figure 3-12.

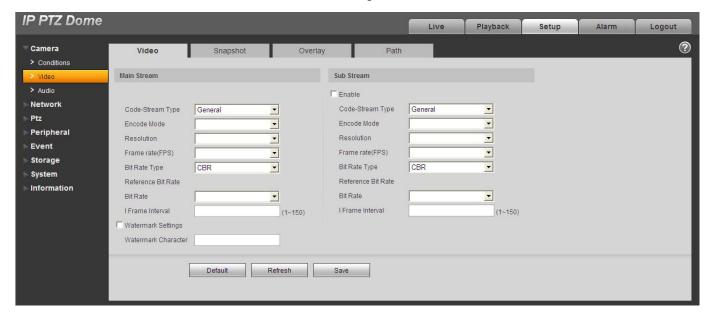

Figure 3-12

| Parame         | ter             | Function                                                                                                    |
|----------------|-----------------|----------------------------------------------------------------------------------------------------|
| Main<br>stream | Bit stream type | It includes general stream, motion stream and alarm stream. You can select different encode frame rates for different recorded events.  The frame rates of the motion detect and alarm is customized. |

| Parame | ter                | Function                                                                                                    |
|--------|--------------------|----------------------------------------------------------------------------------------------------|
|        | Encode mode        | There are four options: H.264, H.264H, and MJPEG encode mode.                                                                                                    |
|        |                    | H.264 : Main Profile encode mode.                                                                                                    |
|        |                    | <ul> <li>H.264H: High Profile encode mode.</li> <li>MJPEG: In this encode mode, the video needs general large bit stream to guarantee the video definition. You can use the max bit stream value in the recommend bit to get the better video output effect.</li> </ul> |
|        | Resolution         | There are multiple resolutions. You can select from the dropdown list.                                                                                                    |
|        |                    | For each resolution, the recommended bit stream value is different.                                                                                                    |
|        | Frame Rate         | PAL: 1~25f/s,NTSC: 1~30f/s                                                                                                    |
|        | (FPS)              | The frame rate may vary due to different resolutions.                                                                                                    |
|        | Bit Rate Type      | There are two options: VBR and CBR. Please note, you can set video quality in VBR mode. In MJPEG mode, the bit stream control mode can only be CBR.                                                                                                    |
|        | Recommended<br>Bit | Recommended bit rate value according to the resolution and frame rate you have set.                                                                                                    |
|        | Bit Rate           | • In CBR, the bit rate here is the average value. usually it is within a range of $\pm 10\%$ . In dynamic video, system needs to lower frame rate or video quality to guarantee the value.                                                                              |
|        |                    | In VBR mode, the bit rate here is the max value。 It can be lower than the setup value when the scene is simple.                                                                                                    |
|        | I Frame            | Here you can set the P frame amount between two I frames. The value ranges from 1 to 150. Default value is 50.                                                                                                    |
|        |                    | Recommended value is frame rate *2.                                                                                                    |
|        |                    | Important                                                                                                    |
|        |                    | I frame interval setup is null if it is the MJPEG encode mode.                                                                                                    |
|        | Watermark          | This function allows you to verify the video is tampered or not.  The max length is 128-digit. The character can only include number, character, underline and hyphen.                                                                                                  |

| Parameter     |                    | Function                                                                                                    |
|---------------|--------------------|----------------------------------------------------------------------------------------------------|
| Sub<br>stream | Enable             | Please check the box here to enable extra stream function. This function is enabled by default.                                                                                                    |
|               | Bit stream type    | General bit stream.                                                                                                    |
|               | Encode mode        | There are four options: H.264, H.264B, H.264H, and MJPEG encode mode.                                                                                                    |
|               |                    | H.264 : Main Profile encode mode.                                                                                                    |
|               |                    | <ul> <li>H.264B :Baseline Profile encode mode. H.264B is mainly for Blackberry cell phone to realize the monitor. You need to enable the sub stream function in your camera and set the resolution as CIF. Then you can monitor via the Blackberry cell phone.</li> <li>H.264H: High Profile encode mode.</li> <li>MJPEG: In this encode mode, the video needs general large bit stream to guarantee the video definition. You can use the max bit stream value in</li> </ul> |
|               |                    | the recommend bit to get the better video output effect.                                                                                                    |
|               | Resolution         | There are multiple resolutions. You can select from the dropdown list.  For each resolution, the recommended bit stream value is different.                                                                                                    |
|               | Frame Rate         | PAL: 1~25f/s,NTSC: 1~30f/s                                                                                                    |
|               | (FPS)              | The frame rate may vary due to different resolutions.                                                                                                    |
|               | Bit Rate Type      | There are two options: VBR and CBR. Please note, you can set video quality in VBR mode.                                                                                                    |
|               | Recommended<br>Bit | Recommended bit rate value according to the resolution and frame rate you have set.                                                                                                    |
|               | Bit Rate           | • In CBR, the bit rate here is the average value. usually it is within a range of $\pm 10\%$ . In dynamic video, system needs to lower frame rate or video quality to guarantee the value.                                                                                                    |
|               |                    | In VBR mode, the bit rate here is the max value。 It can be lower than the setup value when the scene is simple.                                                                                                    |

| Parame | ter     | Function                                                                                                    |
|--------|---------|----------------------------------------------------------------------------------------------------|
|        | I Frame | Here you can set the P frame amount between two I frames. The value ranges from 1 to 150. Default value is 50. |
|        |         | Recommended value is frame rate *2.                                                                            |
|        |         | Important                                                                                                    |
|        |         | I frame interval setup is null if it is the MJPEG encode mode.                                                 |

## 3.1.2.2 Snapshot

The snapshot interface is shown as in Figure 3-13.

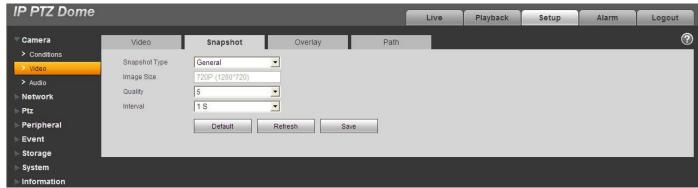

Figure 3-13

Please refer to the following sheet for detailed information.

| Parameter     | Function                                                                                                    |
|---------------|----------------------------------------------------------------------------------------------------|
| Snapshot type | There are two modes: general (schedule) and Event (activation).  General (schedule) snapshot is to snap in the specified period.  Event (Activation) snapshot Is to snap when the motion detect, camera masking, local alarm event occurrence.  If you want to use this function, please make sure:  The event occurred during the specified period.  Motion detect, video masking, local alarm and corresponding snap function are all enable. |
| Image size    | It has relationship with the resolution of the main stream.                                                                                                    |
| Quality       | It is to set the image quality. There are six levels.                                                                                                    |
| Interval      | It is to set snapshot frequency. The value ranges from 1s to 7s.                                                                                                    |

## 3.1.2.3 Video Overlay

The video overlay interface is shown as in Figure 3-14.

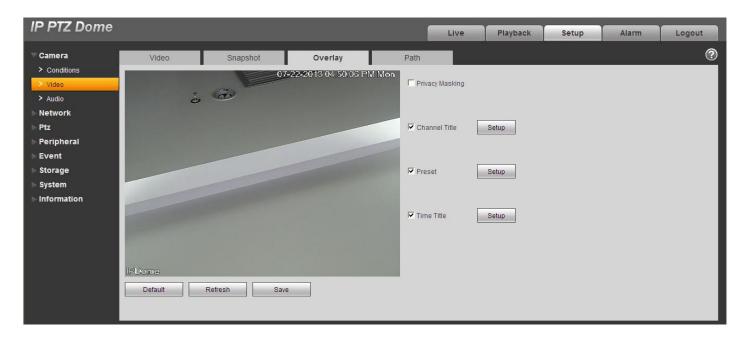

Figure 3-14

| Parameter     | Function                                                                                                    |
|---------------|----------------------------------------------------------------------------------------------------|
| Privacy mask  | Here you can privacy mask the specified video in the monitor video.                                                    |
|               | Click Setup button, you can set privacy mask region. System max supports 4 privacy mask zones.                         |
| Time Title    | You can enable this function so that system overlays time information in video window.                                 |
|               | There is no time title if you do not enable this function here.                                                        |
|               | Click Setup button, you can set time title display region. You can use the mouse to drag the time tile position.       |
| Channel Title | You can enable this function so that system overlays channel information in video window.                              |
|               | There is no channel title if you do not enable this function here.                                                     |
|               | Click Setup button, you can set channel title display region. You can use the mouse to drag the channel tile position. |
| Preset Title  | You can enable this function so that system overlays preset information in video window.                               |
|               | There is no preset title if you do not enable this function here.                                                      |
|               | Click Setup button, you can set preset title display region. You can use the mouse to drag the preset tile position.   |

#### 3.1.2.4 Path

The storage path interface is shown as in Figure 3-15.

Here you can set snap image saved path ( in the preview interface) and the record storage path

in the preview interface). The snap picture default setup is C:\PictureDownload and record file default setup is C:\RecordDownload.

Please click the Save button to save current setup.

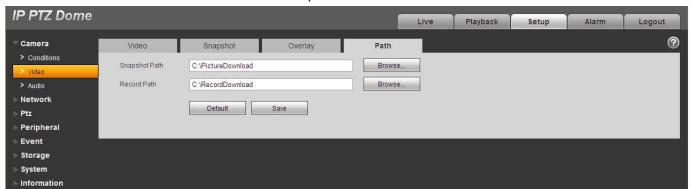

Figure 3-15

#### 3.1.3 **Audio**

The audio interface is shown as below. See Figure 3-16.

#### **Important**

Please make sure you have enabled the video function, otherwise you can not enable the audio function.

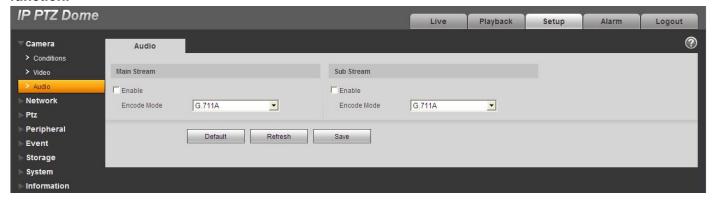

Figure 3-16

| Parameter    | Function                                                                                                    |
|--------------|----------------------------------------------------------------------------------------------------|
| Audio enable | <ul> <li>Main stream: Recorded file only contains video by default.<br/>You need to check the audio box here to enable audio<br/>function so that the main stream the network transmitted is<br/>audio/video composite stream.</li> </ul> |
|              | Sub (Extra) stream: Recorded file only contains video by default. You need to check the audio box here to enable audio function so that the extra stream the network transmitted is audio/video composite stream.                         |
| Encode mode  | The encode mode of the main stream and extra stream include PCM, G.711A and G.711Mu.                                                                                                    |
|              | The setup here is for audio encode mode and the bidirectional talk encode both.                                                                                                    |

## 3.2 Network

### 3.2.1 TCP/IP

The TCP/IP interface is shown as in Figure 3-17.

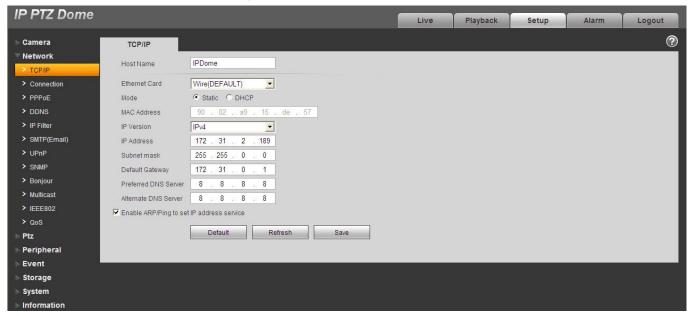

Figure 3-17

| Parameter | Function                               |
|-----------|----------------------------------------|
| Host Name | It is to set current host device name. |

| Ethernet Card   | Please select the Ethernet port if the device has several network cards.                                                                                                    |
|-----------------|----------------------------------------------------------------------------------------------------|
| Mode            | There are two modes: static mode and the CP mode.  The IP/subnet mask/gateway are null when you select the CP mode to auto search the IP.                                                                                                    |
|                 | <ul> <li>If you select the static mode, you need to set the IP/subnet<br/>mask/gateway manually.</li> </ul>                                                                                                    |
|                 | Besides, IP/subnet mask/gateway and CP are read-only when the PPPoE dial is OK.                                                                                                    |
| Mac Address     | It is to display host Mac address. It is read-only.                                                                                                    |
| IP Version      | It is to select IP version. IPv4 or IPv6.                                                                                                    |
|                 | You can access the IP address of these two versions.                                                                                                    |
|                 | <ul> <li>Please note system needs to check the validity of all IPv6 addresses. The IP address and the default gatewa shall be in the same IP section. That is to say, the specified length of the subnet prefix shall have the sai string.</li> <li>When PPPoE function is enabled, the IP/subnet mask/default gateway is read-only. You can not set or restore default setup.</li> </ul> |
| IP Address      | Please use the keyboard to input the corresponding number to modify the IP address and then set the corresponding subnet mask and the default gateway.                                                                                                    |
| Default Gateway | It shall not be left in blank.                                                                                                    |
| Preferred DNS   | DNS IP address. It is the similar DNS of the IPv4. It shall not be left in blank.                                                                                                    |
| Alternate DNS   | Alternate DNS IP address. It shall not be left in blank.                                                                                                    |
|                 |                                                                                                    |

Enable ARP/Ping set device IP address service.

You can use ARP/Ping command to modify or set the device IP address if you know the device MAC address.

Before the operation, please make sure the speed dome and the PC in the same LAN. This function is on by default.

You can refer to the steps listed below.

**Step 1**: Get an IP address. Set the speed dome and the PC in the same LAN.

**Step 2**: Get the physical address from the label of the speed dome.

**Step 3**: Go to the Run interface and then input the following commands.

arp -s <IP Address> <MAC>
ping -l 480 -t <IP Address>
Such as: arp -s 192.168.0.125 11-40-8c-18-10-11
ping -l 480 -t 192.168.0.125

Step 4: Reboot the device.

**Step 5**: You can see the setup is OK if you can see there are output information such as "Reply from 192.168.0.125 ..." from the command output lines. Now you can close the command line.

**Step 6**: Open the browse and then input http://<IP addres>. Click the Enter button, you can access now.

#### 3.2.2 Connection

The connection interface is shown as in Figure 3-18.

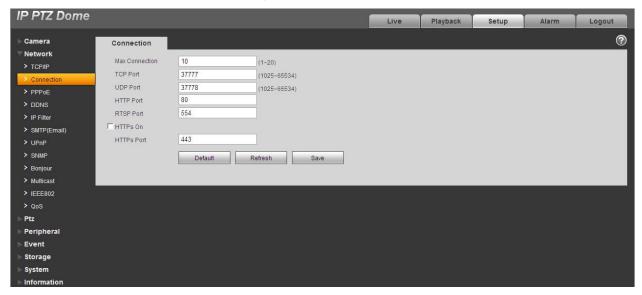

Figure 3-18

| Parameter       | Function                                                                                                    |
|-----------------|----------------------------------------------------------------------------------------------------|
| Max connection  | It is the max Web connection for the same device. The value ranges from 1 to 20. The default setup is 10.                                                                                                    |
| TCP port        | The value ranges from 1025 to 65535. The default value is 37777. You can input the actual port number if necessary.                                                                                                    |
| UDP port        | The value ranges from 1025 to 65535. The default value is 37778. You can input the actual port number if necessary.                                                                                                    |
| HTTP port       | The value ranges from 1025 to 65535. The default value is 80. You can input the actual port number if necessary.                                                                                                    |
| RTSP port       | <ul> <li>Usually, the default value is 554. You do not need to input again if you<br/>are using the default value. When you are using QuickTime (Apple<br/>browser) or VLC play real-time video, you can use the following format<br/>to play. The Blackberry also supports this function.</li> </ul>    |
|                 | <ul> <li>Real-time monitor bit stream Url format. Please specify the channel<br/>number, bit stream type in the Url if you are requesting real-time<br/>monitor bit stream Rtsp stream media service. You still need to<br/>provide user name or password if it has verification information.</li> </ul> |
|                 | The Url format is shown as below:                                                                                                    |
|                 | rtsp://username:password@ip:port/cam/realmonitor?channel=1&subtype=0                                                                                                    |
|                 | You need to input the following items manually.                                                                                                    |
|                 | Username/password/IP/port/subtype.                                                                                                    |
|                 | The IP is device IP and the port default value is 554. You can leave it in blank if it is the default value. The channel number begins with 1.                                                                                                    |
|                 | subtype: bit stream type, main stream is 0 (subtype=0) and extra stream is 1 (subtype=1).                                                                                                    |
|                 | You do not need to input the user name and password if you do not need the verification. Such as:                                                                                                    |
|                 | Main stream: rtsp://ip:port/cam/realmonitor?channel=1&subtype=0                                                                                                    |
| HTTPS<br>Enable | It is to enable HTTPs communication service control. If you enable this function, you can use https://ip:port to login the device. In data encryption protection mode, you can use https://ip to login if you are using the default port.                                                                |
| HTTPS<br>Port   | The HTTPs communication port value ranges from 1025 to 65535.                                                                                                    |

### **Important**

The value 0 to 1024 (excluding the default value of HTTP/RTSP/HTTPs), 1900, 3800, 5000, 5050, 9999, 37776, 37780-37880, 39999 and etc are the special ports value and they are not open for user to set.

#### 3.2.3 PPPoE

The PPPoE interface is shown as in Figure 3-19.

Input the PPPoE user name and password you get from the IPS (internet service provider) and enable PPPoE function. Please save current setup and then reboot the device to get the setup activated.

Device connects to the internet via PPPoE after reboot. You can get the IP address in the WAN from the IP address column.

PPPoE is set to connect to the internet. You can get an account from your IPS (Internet service provider), you can set here to dial to the interface. You can see the registered IP address in the interface if your setup is right.

Please note, you need to go to the IP address item to view the device current device information. You can access the client-end via this address.

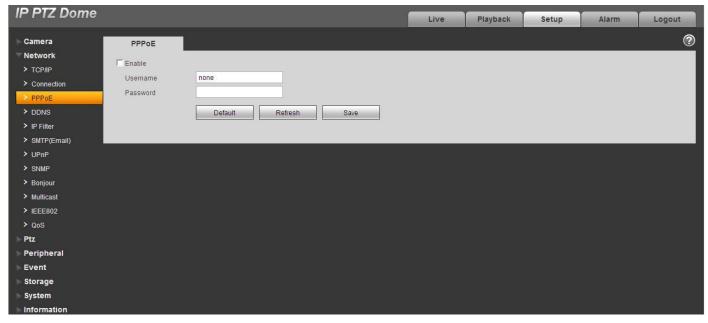

Figure 3-19

### 3.2.4 DDNS

The DDNS interface is shown as in Figure 3-20.

The DDNS is to set to connect the various servers so that you can access the system via the server. Please go to the corresponding service website to apply a domain name and then access the system via the domain. It works even your IP address has changes.

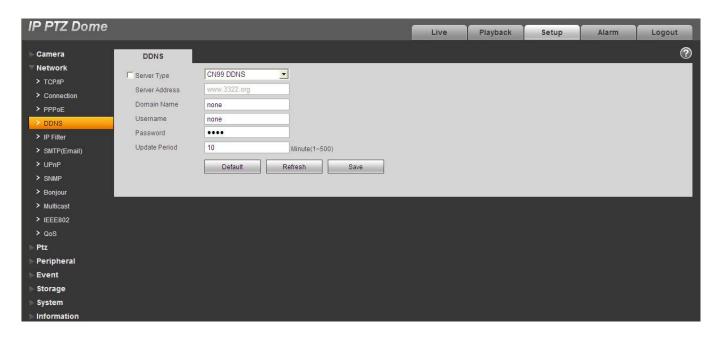

Figure 3-20

| Parameter     | Function                                                                           |
|---------------|------------------------------------------------------------------------------------|
| Server Type   | You can select DDNS protocol from the dropdown list and then enable DDNS function. |
| Server IP     | DDNS server IP address                                                             |
| Domain Name   | Your self-defined domain name.                                                     |
| User          | The user name you input to log in the server.                                      |
| Password      | The password you input to log in the server.                                       |
| Update period | Device IP and service connection refresh period.                                   |
|               | The default setup is 10 minutes.                                                   |

### 3.2.5 IP filter

The IP filter interface is shown as in Figure 3-21.

You can enable IP filter function so that some specified IP user can access the speed dome.

You can add IP address or IP address section.

If you do not check the box here, it means there is on access limit.

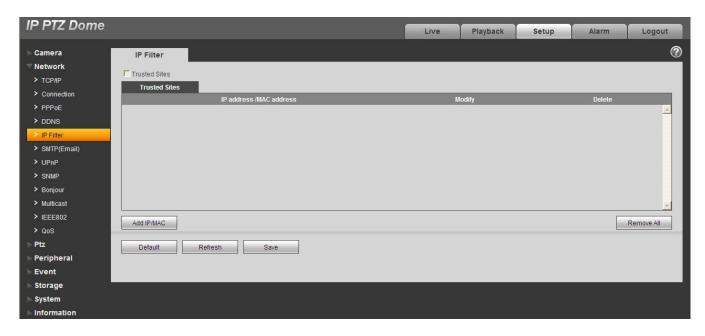

Figure 3-21

## 3.2.6 SMTP (e-mail)

The SMTP interface is shown as in Figure 3-22.

| IP PTZ Dome                                                                                               |                                                                                                    |                                                          | Live | Playback | Setup | Alarm | Logout   |
|----------------------------------------------------------------------------------------------------|----------------------------------------------------------------------------------------------------|----------------------------------------------------------|------|----------|-------|-------|----------|
| Camera Network TCP/IP Connection PPP0E DDNS IP Filter SMTP(Email) UPnP SNMP Bonjour Multicast IEEE802 QOS | SMTP(Email)  SMTP Server Port  Anonymity Username Password Sender  Authentication Title Mail Receiver | none 25  anonymity  ooo  none  None  Message  Attachment |      |          |       |       | <b>?</b> |
| Ptz Peripheral Event Storage System Information                                                           | ☐ Health Mail                                                                                         | 0                                                        |      |          |       |       |          |

Figure 3-22

| Parameter                              | Function                                                                                                    |
|----------------------------------------|----------------------------------------------------------------------------------------------------|
| SMTP Server                            | Input server address and then enable this function.                                                                                                    |
| Port                                   | Default value is 25. You can modify it if necessary.                                                                                                    |
| Anonymity                              | For the server supports the anonymity function. You can auto login anonymously. You do not need to input the user name, password and the sender information.                                                                                                    |
| User Name                              | The user name of the sender email account.                                                                                                    |
| Password                               | The password of sender email account.                                                                                                    |
| Sender                                 | Sender email address.                                                                                                    |
| Authentication<br>(Encryption<br>mode) | You can select SSL or none.                                                                                                    |
| Title (Subject)                        | Input email subject here.                                                                                                    |
| Attachment                             | System can send out the email of the snapshot picture once you check the box here.                                                                                                    |
| Mail receiver                          | Input receiver email address here. Max three addresses.                                                                                                    |
| Interval                               | The send interval ranges from 0 to 3600 seconds. 0 means there is no interval.  Please note system will not send out the email immediately when the alarm occurs. When the alarm, motion detection or the abnormity event activates the email, system sends out the email according to the interval you specified here. This function is very useful when there are too many emails activated by the abnormity events, which may result in heavy load for the email server. |
| Health mail enable                     | Please check the box here to enable this function.                                                                                                    |
| Update period<br>(interval)            | This function allows the system to send out the test email to check the connection is OK or not.  Please check the box to enable this function and then set the corresponding interval.  System can send out the email regularly as you set here.                                                                                                    |
| Email test                             | The system will automatically sent out an email once to test the connection is OK or not .Before the email test, please save the email setup information.                                                                                                    |

# 3.2.7 UPnP

It allows you to establish the mapping relationship between the LAN and the public network. Here you can also add, modify or remove UPnP item..

There are two modes: manual/auto.

- Manual mode: Select an item in the list, you can modify and delete. Click Add mapping button, you can add a new one. See Figure 3-23.
- Auto mode: The mapping is fixed and can not be added/deleted/modified. See Figure 3-24. In the Windows OS, From Start->Control Panel->Add or remove programs. Click the "Add/Remove Windows Components" and then select the "Network Services" from the Windows Components Wizard. Click the Details button and then check the "Internet Gateway Device Discovery and Control client" and "UPnP User Interface". Please click OK to begin installation.

Enable UPnP from the Web. If your UPnP is enabled in the Windows OS, the speed dome can auto detect it via the "My Network Places"

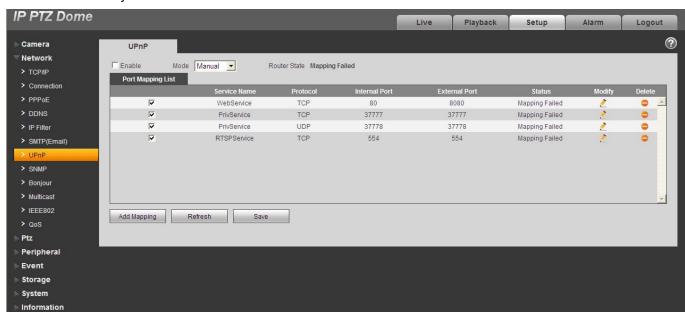

Figure 3-23

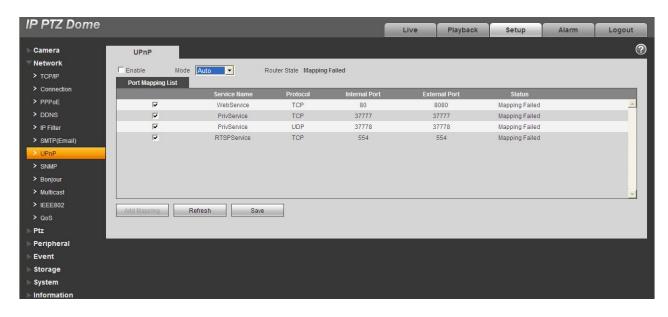

Figure 3-24

#### 3.2.8 SNMP

The SNMP interface is shown as in Figure 3-25.

The SNMP allows the communication between the network management work station software and the proxy of the managed device. Please install the software such as MG MibBrowser 8.0c software or establish the SNMP service before you use this function. You need to reboot the device to activate the new setup.

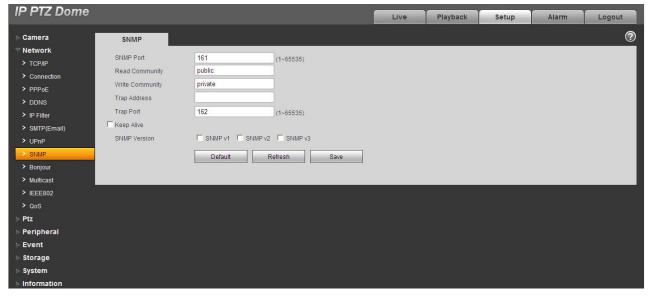

Figure 3-25

| Parameter       | Function                                                                                                    |
|-----------------|----------------------------------------------------------------------------------------------------|
| SNMP Port       | The listening port of the proxy program of the device. It is a UDP port not a TCP port. The value ranges from 1 to 65535. The default value is 161                                                                                                    |
| Read Community  | It is a string. It is a command between the manage process and the proxy process. It defined the authentication, access control and the management relationship between one proxy and one group of the managers. Please make sure the device and the proxy are the same.  The read community will read all the objects the SNMP supported in the specified name. The default setup is public.               |
| Write Community | It is a string. It is a command between the manage process and the proxy process. It defined the authentication, access control and the management relationship between one proxy and one group of the managers. Please make sure the device and the proxy are the same.  The read community will read/write/access all the objects the SNMP supported in the specified name. The default setup is private. |
| Trap address    | The destination address of the Trap information from the proxy program of the device.                                                                                                    |
| Trap port       | The destination port of the Trap information from the proxy program of the device. It is for the gateway device and the client-end PC in the LAN to exchange the information. It is a non-protocol connection port. It has no effect on the network applications. It is a UDP port not TCP port. The value ranges from 1 to 165535. The default value is 162.                                               |
| SNMP version    | <ul> <li>Check SNMP v1, system only processes the information of V1.</li> <li>Check SNMP v2, system only processes the information of V2.</li> <li>Check SNMP v3, you can set account and password. You need to set the corresponding account and password for security verification when the server wants to access the device. At the same time, the V1 and V2 option is null.</li> </ul>                 |

# 3.2.9 Bonjour

The Bonjour interface is shown as below. See Figure 3-26.

Bonjour is based on the multicast DNS service from the Apple. The Bonjour device can automatically broadcast its service information and listen to the service information from other device.

You can use the browse of the Bonjour service in the same LAN to search the speed dome device and then access if you do not know the speed dome information such as IP address.

You can view the server name when the speed dome is detected by the Bonjour. Please note the safari browse support this function. Click the "Display All Bookmarks: and open the Bonjour, system can auto detect the speed dome of the Bonjour function in the LAN.

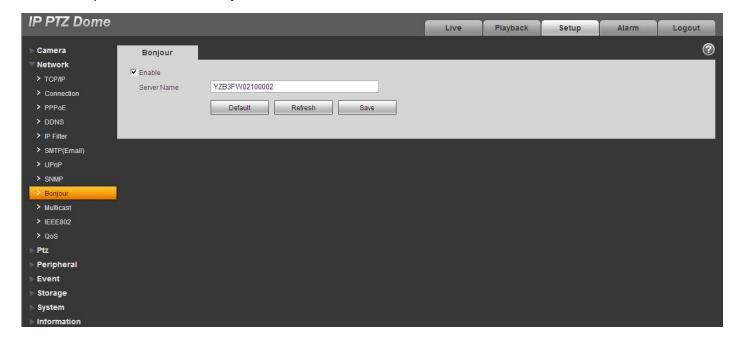

Figure 3-26

### 3.2.10 Multicast

The multicast interface is shown as in Figure 3-27.

Multicast is a transmission mode of data packet. When there is multiple-host to receive the same data packet, multiple-cast is the best option to reduce the broad width and the CPU load. The source host can just send out one data to transit. This function also depends on the relationship of the group member and group of the outer.

Here you can set multicast address and port. You also need to go to Live interface to set the protocol as Multicast.

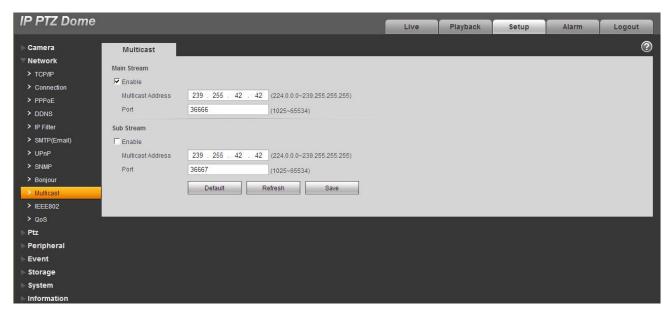

Figure 3-27

### 3.2.11 IEEE802

IEEE802.1X works standing for local and metropolitan area networks and port based network access control protocol. It supports manual operation of the client to choose means of authenticating by which to control it to access to the Local Area Networks or not. It supports the ability to authenticate, to calculate fee, to ensure security and to maintain requirements. See Figure 3-28.

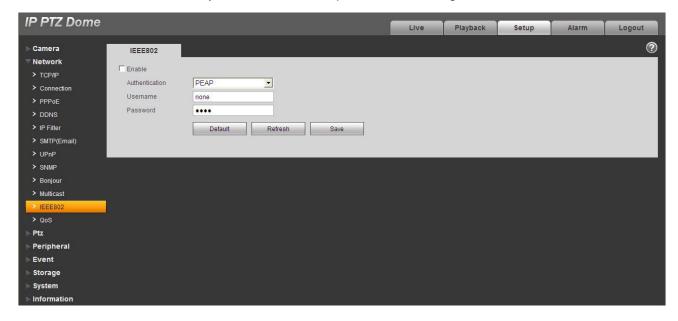

Figure 3-28

| Parameter      | Function                                                              |
|----------------|-----------------------------------------------------------------------|
| Authentication | PEAP (protected EAP protocol).                                        |
| Username       | It needs the username to login, which is authenticated by the server. |
| Password       | Please input password here.                                           |

### 3.2.12 Qos

The QoS interface is shown as below. See Figure 3-29.

Qos (Quality of Service) is network security mechanism. It is a technology to fix the network delay and jam problem and etc. For the network service, the quality of service includes the transmission bandwidth, delay, the packet loss and etc. We can guarantee the transmission bandwidth, lower the delay, and reduce the loss of the data packet and anti-dither to enhance the quality.

We can set the DSCP (Differentiated Services Code Point) of the IP to distinguish the data packet so that the router or the hub can provide different services for various data packets. It can select the different queues according to the priority of the packets and select the bandwidth of the each queue. It can also discard at the different ratio when the broad bandwidth is jam.

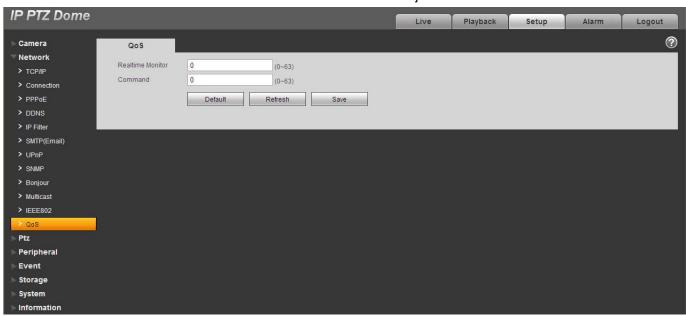

Figure 3-29

| Parameter            | Function                                                |
|----------------------|---------------------------------------------------------|
| Real-time<br>monitor | The data packet of the network video monitor.           |
| Command              | The non-monitor packet such as device setup and search. |

## 3.3 PTZ

### 3.3.1 Protocol

### 3.3.1.1 Network PTZ Setup

Network PTZ setup interface is shown as in Figure 3-30.

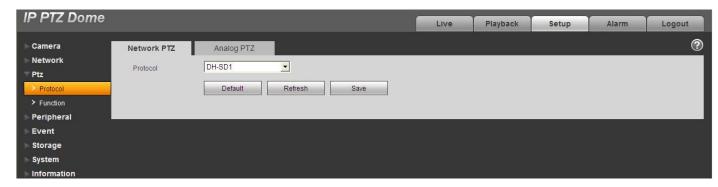

Figure 3-30

Please refer to the following sheet for detailed information.

| Parameter | Function                                                |
|-----------|---------------------------------------------------------|
| Protocol  | You can select from the dropdown list such as SD1/none. |

## 3.3.1.2 Analog PTZ

The analog PTZ is shown as in Figure 3-31.

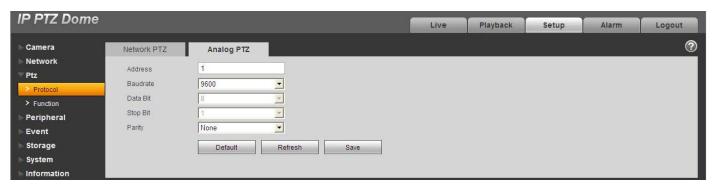

Figure 3-31

| Parameter | Function                                                                   |
|-----------|----------------------------------------------------------------------------|
| Address   | It is to set the corresponding speed dome address. The default setup is 0. |
| Baud rate | It is to set the baud rate of the camera. The default setup is 38400.      |
| Data bit  | The default setup is 8.                                                    |
| Stop bit  | The default setup is 1.                                                    |
| Parity    | You can set protocol parity mode. The default setup is none.               |

## 3.3.2 Function

In this part, you can operate the PTZ of the camera and control PTZ movement.

| Parameter       | Function                                   |
|-----------------|--------------------------------------------|
| Preset          | Set camera preset.                         |
| Tour            | Set camera tour. Max 8 tours.              |
| Scan            | Set camera scan.                           |
| Pattern         | Set camera pattern.                        |
| Pan             | Set camera rotation speed.                 |
| Privacy<br>mask | Set camera privacy mask zone.              |
| PTZ speed       | Set PTZ movement speed.                    |
| Idle motion     | Set camera idle operation.                 |
| Power up        | Set camera operation when system boots up. |
| PTZ restart     | Restart camera PTZ.                        |
| Default         | Restore camera PTZ default setup.          |

## 3.3.2.1 Preset

Preset interface is shown as in Figure 3-32.

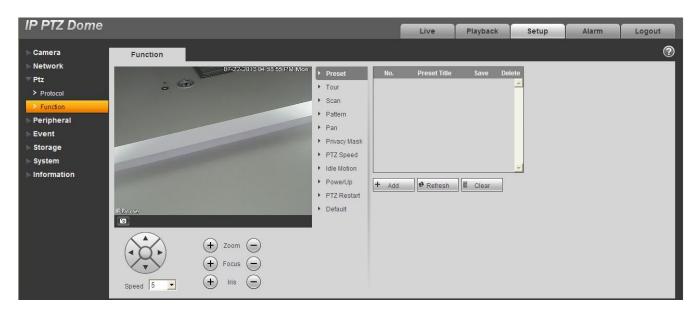

Figure 3-32

| Parameter    | Function                                                      |
|--------------|---------------------------------------------------------------|
| Preset No.   | Set preset No. It becomes valid after you set.                |
| Preset title | Set preset name. You can input self-defined preset name here. |
| Delete       | Delete corresponding preset.                                  |
| Save         | Save current preset setup.                                    |
| Add          | Click it to add a new preset.                                 |
| Clear        | Clear all presets setup.                                      |

## 3.3.2.2 Tour

Tour interface is shown as below. See Figure 3-33.

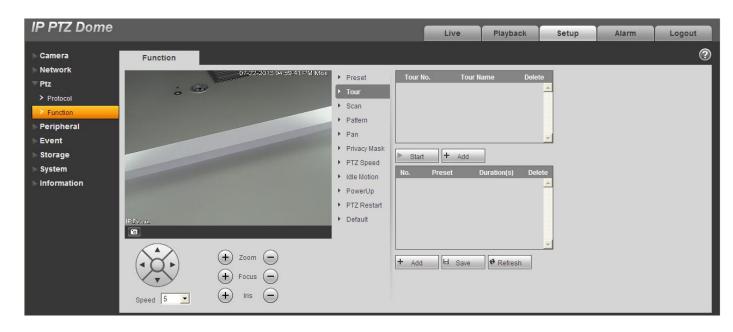

Figure 3-33

| Parameter              | Function                                                                                                    |
|------------------------|----------------------------------------------------------------------------------------------------|
| Tour No.               | System auto allocates.                                                                                                    |
| Tour title             | Set tour name. You can input self-defined tour name here.                                                                                                    |
| Start                  | Begin tour. Please note this function is null if you have not set a tour.                                                                                                    |
| Add                    | Click it to add a new tour.                                                                                                    |
| Preset                 | Click Add button, you can add a new tour. The default preset value is 1.  Double click tour No, you can see a dropdown list for you to select.  Please set presets before you use tour function. |
| Duration<br>(Interval) | It is to set the staying time of the tour.                                                                                                    |
| Save                   | Click it to save current setup.                                                                                                    |
| Refresh                | Refresh current interface.                                                                                                    |

## 3.3.2.3 Scan

Scan interface is shown as below. See Figure 3-34.

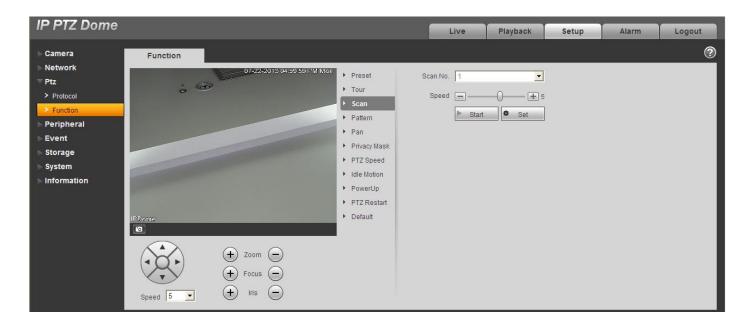

Figure 3-34

| Parameter   | Function                                                                  |
|-------------|---------------------------------------------------------------------------|
| Scan No.    | System auto allocates.                                                    |
| Speed       | Set scan speed here. You can not set speed when camera is running scan.   |
| Start       | Begin scan. Please note this function is null if you have not set a scan. |
| Set         | Click set button, you can set left limit and right limit.                 |
| Left limit  | Set camera left limit.                                                    |
| Right limit | Set camera right limit.                                                   |

## 3.3.2.4 Pattern

Pattern interface is shown as below. See Figure 3-35.

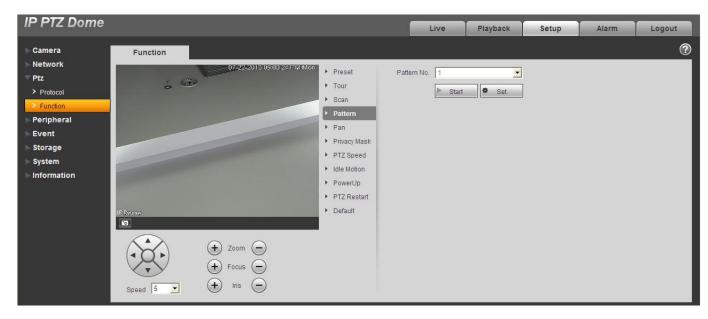

Figure 3-35

| Parameter    | Function                                                                         |
|--------------|----------------------------------------------------------------------------------|
| Pattern No.  | System auto allocates.                                                           |
| Start        | Begin pattern.  Please note this function is null if you have not set a pattern. |
| Set          | Click it you can see start/stop record buttons.                                  |
| Start record | Click it to begin recording pattern setup.                                       |
| Stop record  | Click it to stop recording pattern setup.                                        |

## 3.3.2.5 Pan

Pan interface is shown as below. See Figure 3-36.

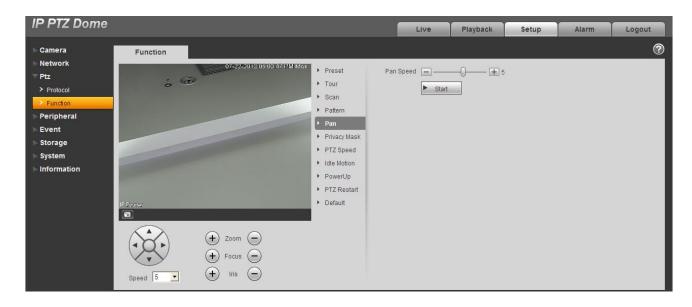

Figure 3-36

| Parameter      | Function                             |
|----------------|--------------------------------------|
| Rotation speed | It is to set camera rotation speed.  |
| Start          | Check it to start rotation movement. |

## 3.3.2.6 Privacy Mask

Privacy mask interface is shown as below. See Figure 3-37.

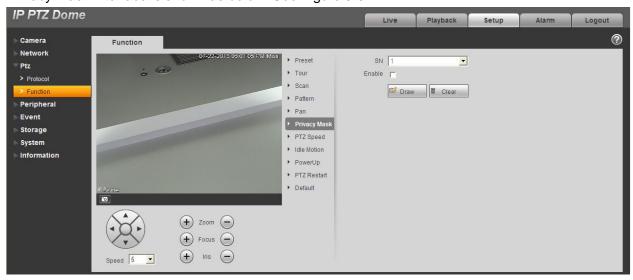

Figure 3-37

| Parameter            | Function                                                          |
|----------------------|-------------------------------------------------------------------|
| Privacy<br>mask zone | Here you can set camera PTZ speed.                                |
| Enable               | Check the box here to enable privacy mask function.               |
| Draw                 | Click it to draw a privacy mask zone on the preview window.       |
| Clear                | Click it to clear all privacy mask zone(s) on the preview window. |

# 3.3.2.7 PTZ speed

PTZ speed interface is shown as below. See Figure 3-38.

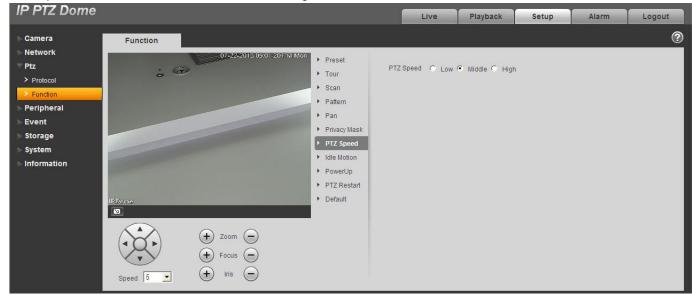

Figure 3-38

Please refer to the following sheet for detailed information.

| Parameter | Function                           |
|-----------|------------------------------------|
| PTZ speed | Here you can set camera PTZ speed. |

### 3.3.2.8 Idle Motion

Idle motion interface is shown as below. See Figure 3-39.

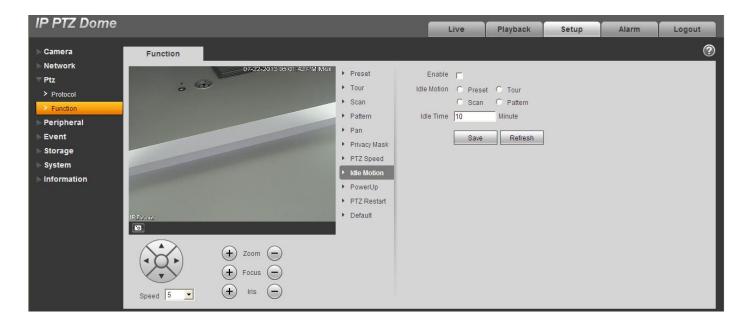

Figure 3-39

| Parameter   | Function                                                                                                    |
|-------------|----------------------------------------------------------------------------------------------------|
| Enable      | Check the box here to enable idle motion function.                                                                                             |
| Idle Motion | Here you can set preset, scan, pattern, tour.  Please note you need to set the corresponding operation first if you want to use this function. |
| Idle time   | Set idle time.                                                                                                    |

## 3.3.2.9 Power up

Power up interface is shown as below. See Figure 3-40.

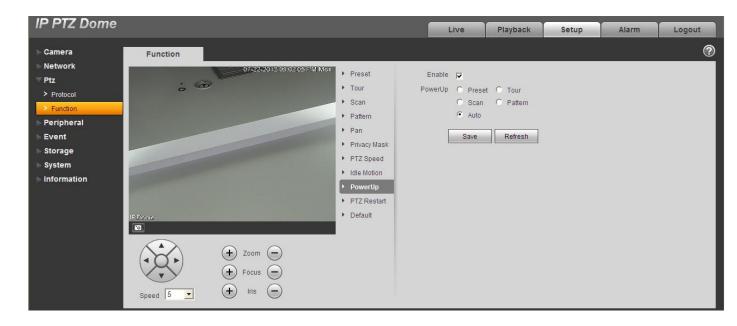

Figure 3-40

| Parameter | Function                                                                                                    |
|-----------|----------------------------------------------------------------------------------------------------|
| Enable    | Check the box here to enable power up function.                                                                                             |
| Power up  | Here you can set preset, scan, pattern, tour and auto.  Please note you need to set the corresponding function first if you want to use it. |

## 3.3.2.10 PTZ Restart

PTZ restart interface is shown as below. See Figure 3-41.

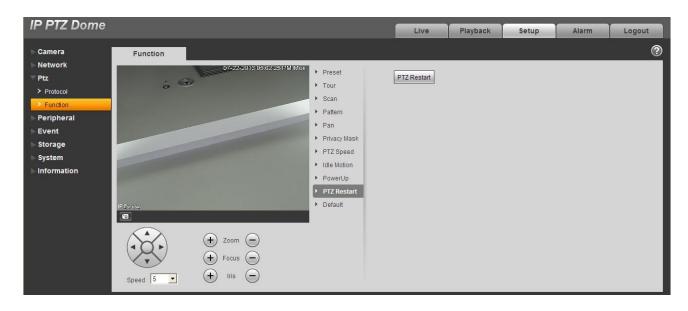

Figure 3-41

| Parameter   | Function             |
|-------------|----------------------|
| PTZ restart | It is to reboot PTZ. |

### 3.3.2.11 Default

Default interface is shown as below. See Figure 3-42.

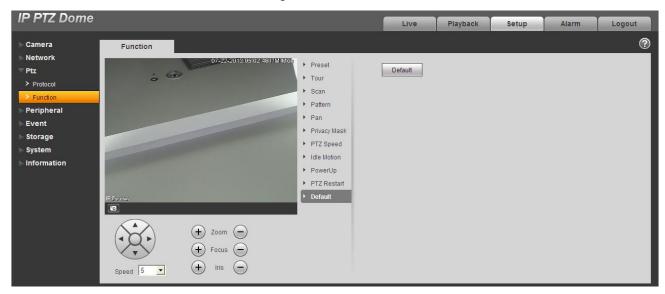

Figure 3-42

| Parameter | Function                           |
|-----------|------------------------------------|
| Default   | Restore PTZ factory default setup. |

# 3.4 Light

# 3.4.1 IR Light

### **Important**

## Please make sure your purchased camera supports all the functions listed here.

The IR light has two interface: zoom has the priority(Figure 3-43)/manual has the priority(Figure 3-44).

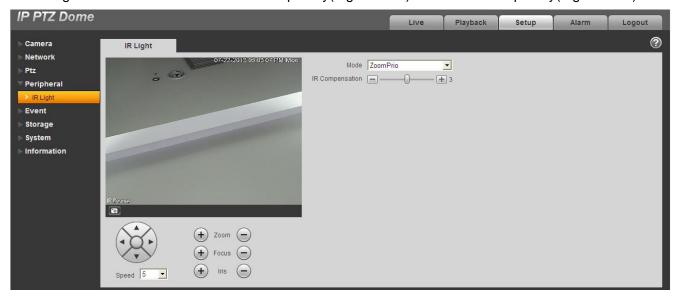

Figure 3-43

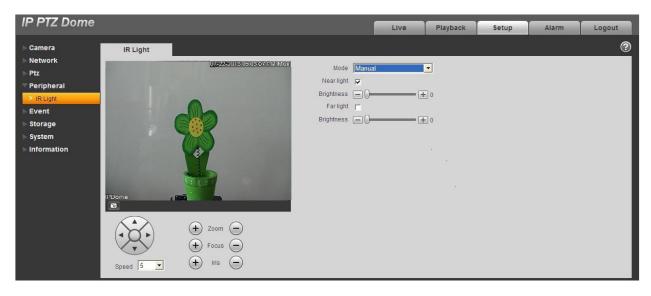

Figure 3-44

| Parameter               | Function                                                                                                    |
|-------------------------|----------------------------------------------------------------------------------------------------|
| Zoom has the priority   | Enable IR light when the zoom has the priority. The IR light near light value/far light value can automatically adjust according to the zoom speed. |
| Manual has the priority | You can set IR light near/far value under manual mode.                                                                                              |

# 3.5 Event

## 3.5.1 Video detect

## 3.5.1.1 Motion Detect

The motion detect interface is shown as in Figure 3-45.

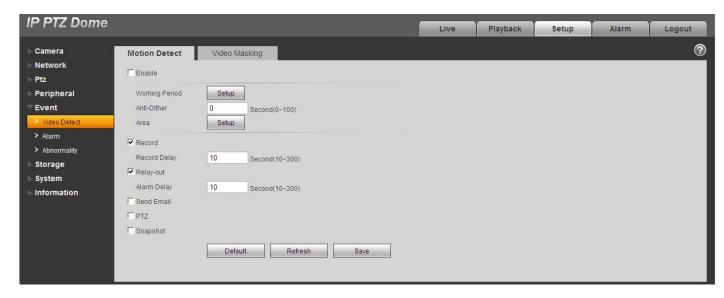

Figure 3-45

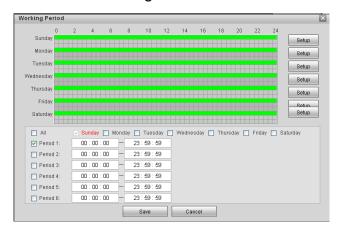

Figure 3-46

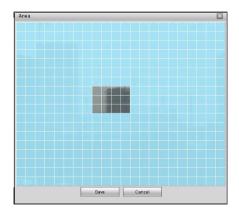

Figure 3-47

| Parameter         | Function                                                                                                    |
|-------------------|----------------------------------------------------------------------------------------------------|
| Enable            | You need to check the box to enable motion detection function.                                                                                                    |
| Region            | <ul> <li>There are six levels. The sixth level has the highest sensitivity.</li> <li>Region: If you select motion detection type, you can click this button to set motion detection zone. The light blue zones are the valid motion detect area. All areas are the valid motion detect zone by default. You can use mouse to set invalid area.</li> <li>Do remember clicking OK button to save your motion detection zone setup.</li> </ul> |
| Working<br>Period | Motion detection function becomes activated in the specified periods. See Figure 3-46.      There are six periods in one day. Please draw a circle to enable                                                                                                    |
|                   | There are six periods in one day. Please draw a circle to enable corresponding period.                                                                                                    |
|                   | Select date. If you do not select, current setup applies to today only. You can select all week column to apply to the whole week.                                                                                                    |
|                   | Click OK button, system goes back to motion detection interface; please click save button to exit.                                                                                                    |
| Anti-dither       | System only memorizes one event during the anti-dither period. The value ranges from 0s to 100s.                                                                                                    |
| Record<br>channel | System auto activates motion detection channel to record once motion detect alarm occurs (working with motion detection function). Please note you need to go to Storage-> Schedule to set motion detect record period and go to Storage->Record control to set current channel as auto record.                                                                                                    |
| Record Delay      | System can delay the record for specified time after motion detect alarm ended. The value ranges from 10s to 300s.                                                                                                    |
| Relay out         | Enable alarm activation function. You need to select alarm output port so that system can activate corresponding alarm device when alarm occurs.                                                                                                    |
|                   | Please note the relay output number here is for reference only. The alarm output number may vary due to different series products.                                                                                                    |
| Alarm Delay       | System can delay the alarm output for specified time after motion detect alarm ended. The value ranges from 10s to 300s.                                                                                                    |
| Send Email        | If you enabled this function, System can send out email to alert you when alarm occurs and ends.                                                                                                    |
| PTZ               | <ul> <li>Here you can set PTZ movement when alarm occurs. Such as go to preset x when there is an alarm.</li> <li>The event type includes: preset, tour and pattern and etc.</li> </ul>                                                                                                    |

| Parameter | Function                            |
|-----------|-------------------------------------|
| Snapshot  | It is snapshot activation function. |

## 3.5.1.2 Video Masking

The video masking interface is shown as in Figure 3-48.

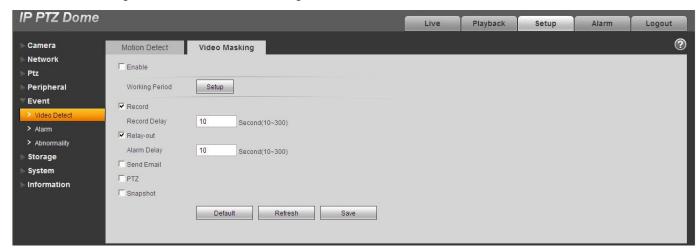

Figure 3-48

| Parameter         | Function                                                                                                    |
|-------------------|----------------------------------------------------------------------------------------------------|
| Enable            | You need to check the box to enable video masking function.                                                                                                    |
| Working<br>Period | <ul> <li>Video masking function becomes activated in the specified periods.</li> <li>There are six periods in one day. Please draw a circle to enable corresponding period.</li> <li>Select date. If you do not select, current setup applies to today only. You can select all week column to apply to the whole week.</li> </ul> |
|                   | Click OK button, system goes back to motion detection interface; please click save button to exit.                                                                                                    |
| Anti-dither       | System only memorizes one event during the anti-dither period. The value ranges from 0s to 100s.                                                                                                    |
| Record<br>channel | System auto activates motion detection channel to record once video masking alarm occurs (working with motion detection function). Please note you need to go to Storage-> Schedule to set motion detect record period and go to Storage->Record control to set current channel as auto record.                                    |

| Parameter    | Function                                                                                                    |
|--------------|----------------------------------------------------------------------------------------------------|
| Record Delay | System can delay the record for specified time after video masking alarm ended. The value ranges from 10s to 300s.                                                                      |
| Relay out    | Enable alarm activation function. You need to select alarm output port so that system can activate corresponding alarm device when alarm occurs.                                        |
|              | Please note the relay output number here is for reference only. The alarm output number may vary due to different series products.                                                      |
| Alarm Delay  | System can delay the alarm output for specified time after motion detect alarm ended. The value ranges from 10s to 300s.                                                                |
| Send Email   | If you enabled this function, System can send out email to alert you when alarm occurs.                                                                                                 |
| PTZ          | <ul> <li>Here you can set PTZ movement when alarm occurs. Such as go to preset x when there is an alarm.</li> <li>The event type includes: preset, tour and pattern and etc.</li> </ul> |
| Snapshot     | It is snapshot activation function.                                                                                                    |

## 3.5.2 Alarm

The alarm activation interface is shown as in Figure 3-49.

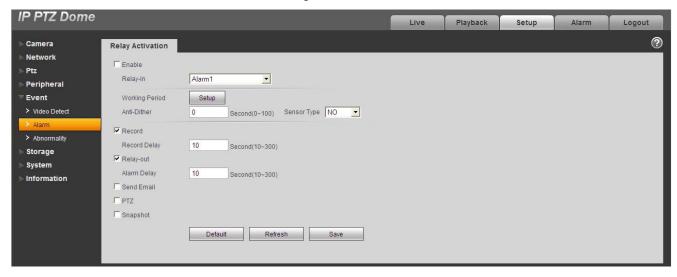

Figure 3-49

| Parameter | Function                                           |
|-----------|----------------------------------------------------|
| Enable    | You need to check the box to enable this function. |

| Parameter         | Function                                                                                                    |
|-------------------|----------------------------------------------------------------------------------------------------|
| Working<br>Period | This function becomes activated in the specified periods.                                                                                                    |
|                   | There are six periods in one day. Please draw a circle to enable corresponding period.                                                                                                    |
|                   | Select date. If you do not select, current setup applies to today only. You can select all week column to apply to the whole week.                                                                              |
|                   | Click OK button, system goes back to motion detection interface; please click save button to exit.                                                                                                    |
| Anti-dither       | System only memorizes one event during the anti-dither period. The value ranges from 0s to 100s.                                                                                                    |
| Sensor type       | There are two options: NO/NC. From NO to NC, system enables alarm. From NC to NO, system disables alarm.                                                                                                    |
| Relay out         | Enable alarm activation function. You need to select alarm output port so that system can activate corresponding alarm device when alarm occurs.                                                                |
|                   | Please note the relay output number here is for reference<br>only. The alarm output number may vary due to different<br>series products.                                                                        |
| Alarm Delay       | System can delay the alarm output for specified time after alarm ended. The value ranges from 10s to 300s.                                                                                                    |
| Record<br>Channel | System auto activates motion detection channel to record once alarm occurs (working with motion detection function). Please note you need to go to Storage-> Schedule to set current channel as general record. |
| Record Delay      | System can delay the record for specified time after alarm ended. The value ranges from 10s to 300s.                                                                                                    |
| Send Email        | If you enabled this function, System can send out email to alert you when alarm occurs and ends.                                                                                                    |
| PTZ               | Here you can set PTZ movement when alarm occurs. Such as go to preset x when there is an alarm.                                                                                                    |
|                   | The event type includes: preset, tour and pattern.                                                                                                    |
| Snapshot          | You need to input capture channel number so that system can backup motion detection snapshot file.                                                                                                    |

# 3.5.3 Abnormality

It includes five statuses: No SD card, capacity warning, SD card error, and disconnection and IP conflict. See Figure 3-50 through Figure 3-54.

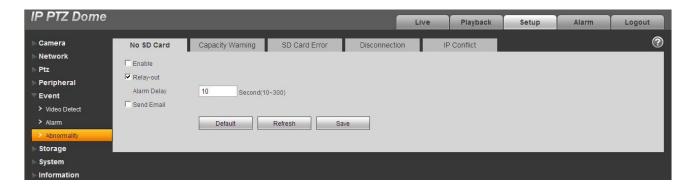

Figure 3-50

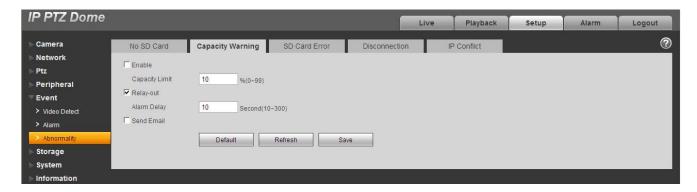

Figure 3-51

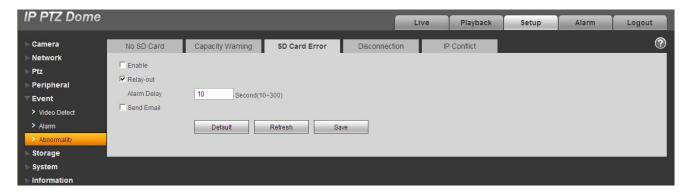

Figure 3-52

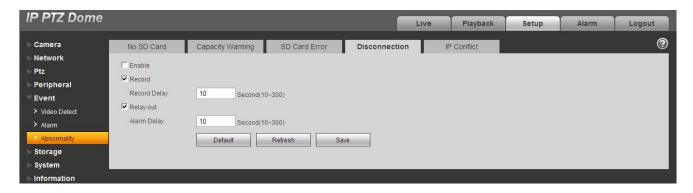

Figure 3-53

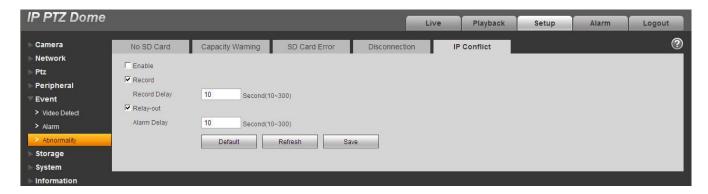

Figure 3-54

| Parameter          | Function                                                                                                    |
|--------------------|----------------------------------------------------------------------------------------------------|
| Event<br>Type      | The abnormal events include: no SD card, no space, SD card error, disconnection, IP conflict.                 |
|                    | You need to draw a circle to enable this function.                                                            |
| Record             | System auto activates channel to record once an alarm occurs (For disconnection type only. See Figure 3-53.). |
|                    | You need to check the box to enable this function.                                                            |
| Record<br>Delay    | System can delay the record for specified time after alarm ended. The value ranges from 10s to 300s.          |
| Relay Out          | The corresponding alarm output channel when alarm occurs. You need to check the box to enable this function.  |
| Relay out<br>Delay | The alarm output can delay for the specified time after alarm stops. The value ranges from 10s to 300s.       |

| Parameter     | Function                                                                            |
|---------------|-------------------------------------------------------------------------------------|
| Send<br>email | If you enable this function, system can send out email to alarm the specified user. |

# 3.6 Storage

### 3.6.1 Record schedule and snapshot schedule/Holiday

In these two interfaces, you can add or remove the schedule record/snapshot setup. See Figure 3-55. There are three record modes: general (auto), motion detect and alarm. There are six periods in one day. Please make sure you have enabled the corresponding record mode in the Setup->Storage->Conditions.

You can view the current time period setup from the color bar.

- Green color stands for the general record/snapshot.
- Yellow color stands for the motion detect record/snapshot.
- Red color stands for the alarm record/snapshot.

In the holiday schedule interface, you can set special dates as holiday. Once you enable record/snapshot function here, system can record/snapshot according to your setup on the holiday schedule interface.

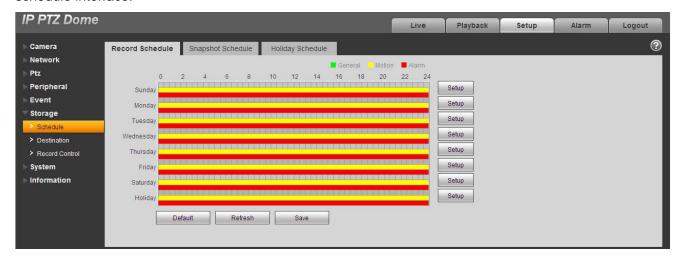

Figure 3-55

#### 3.6.2 Destination

The destination interface is shown as in Figure 3-56.

It is to set the storage mode of the speed dome record file or snapshot pictures. There are three options: path/local storage/FTP. You can only select one mode. System can save according to the event types. It is corresponding to the three modes (general/motion/alarm) in the Schedule interface. Please check the box to enable the save functions.

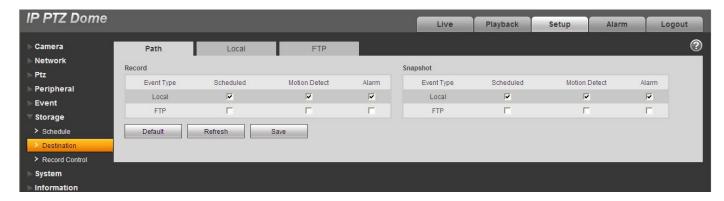

Figure 3-56

| Parameter     | Function                                       |
|---------------|------------------------------------------------|
| Event<br>Type | It includes: general, motion detect and alarm. |
| Local         | It is to save in the SD card.                  |
| FTP           | It is to save in the FTP server.               |

The local interface is shown as in Figure 3-57. Here you can view local SD card information. You can also operate the read-only, write-only, hot swap and format operation.

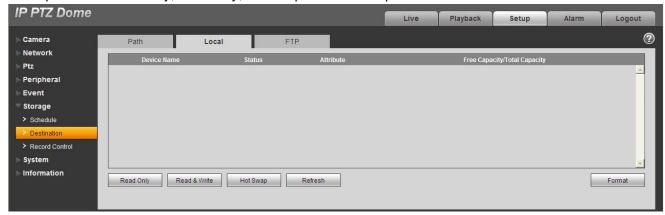

Figure 3-57

The FTP interface is shown as in Figure 3-58. You need to check the box to enable the FTP function. When network disconnect occurred or there is malfunction. Emergency storage can save the record/snapshot picture to the local SD card.

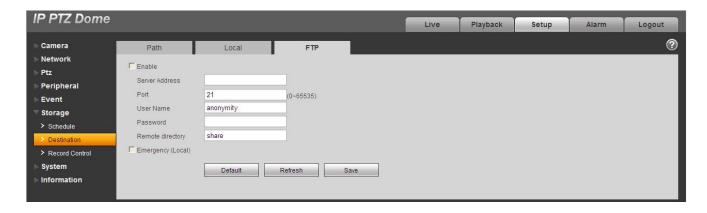

Figure 3-58

### 3.6.3 Record control

The record control interface is shown as in Figure 3-59.

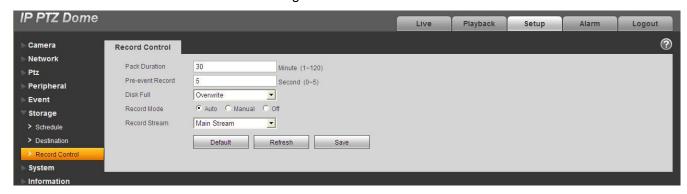

Figure 3-59

| Parameter        | Function                                                                                                    |
|------------------|----------------------------------------------------------------------------------------------------|
| Pack<br>Duration | Here you can select file size. Default setup is 60 minutes.                                                                                                    |
| Pre-record       | Please input pre-record value here.                                                                                                    |
|                  | For example, you can input 4 here so that system can read the previous four seconds video before the alarm occurrence from the buffer and record the 4 seconds video in the file. |
|                  | Please note, if there is no record when alarm record or motion detect record occurred, system can record the N seconds' video before the event occurrence in the file.            |

| Disk Full            | <ul> <li>There are two options: stop recording or overwrite the previous files when HDD is full.</li> <li>Stop: Current working HDD is overwriting or current HDD is full, it will stop record.</li> <li>Overwrite: Current working HDD is full; it will overwrite the previous file.</li> </ul> |
|----------------------|----------------------------------------------------------------------------------------------------|
| Record<br>Mode       | There are three modes: Auto/manual/close.                                                                                                    |
| Record Bit<br>Stream | You can select main stream or extra stream.                                                                                                    |

# 3.7 System

### 3.7.1 General

The general interface includes the general setup and the date/time setup.

## 3.7.1.1 General

The general interface is shown as in Figure 3-60.

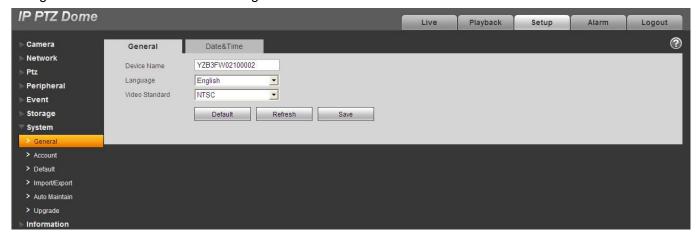

Figure 3-60

| Parameter         | Function                                                                                                    |
|-------------------|----------------------------------------------------------------------------------------------------|
| Device<br>Name    | It is to set device name.                                                                                                    |
| Video<br>Standard | This is to display video standard.                                                                                              |
| Language          | You can select the language from the dropdown list.  The browser can refresh automatically and change the language accordingly. |

### 3.7.1.2 Date and time

The date and time interface is shown as in Figure 3-61

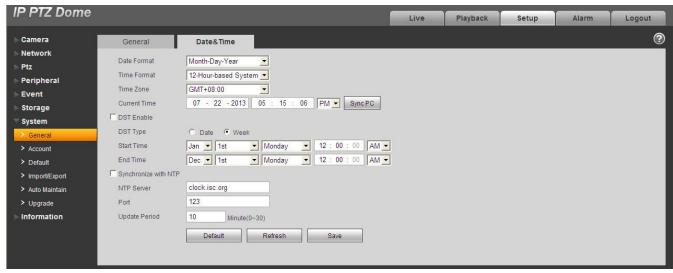

Figure 3-61

| Parameter        | Function                                                                                                    |
|------------------|----------------------------------------------------------------------------------------------------|
| Date format      | Here you can select date format from the dropdown list.                                                                                                    |
| Time<br>Format   | There are two options: 24-H and 12-H.                                                                                                    |
| Time zone        | The time zone of the device.                                                                                                    |
| System time      | It is to set system time. It becomes valid after you set.                                                                                                    |
| Sync PC          | You can click this button to save the system time as your PC current time.                                                                                               |
| DST              | Here you can set day night save time begin time and end time. You can set according to the date format or according to the week format.                                  |
| NTP              | You can check the box to enable NTP function.                                                                                                    |
| NTP server       | You can set the time server address.                                                                                                    |
| Port             | It is to set the time server port.                                                                                                    |
| Update<br>period | It is to set the sync periods between the device and the time server. The update function is null if the value is 0.  System only synchronizes once when the setup is 0. |

### 3.7.2 Account

#### Note:

- For the character in the following user name or the user group name, system max supports 15-digits. The space in the front or at the end of the string is null. The valid string includes: character, number, and underline.
- The max user amount is 20 and the max group amount is 8. You can add or delete user group.
- The factory default setup includes two levels: user and admin. .User management adopts group/user modes. The user name and the group name shall be unique. One user shall be included in only one group.

#### 3.7.2.1 User name

In this interface you can login anonymously, add/remove user and modify user name. See Figure 3-62. Check the box to login anonymously, you can input IP address on the browser, system goes to Live interface directly.

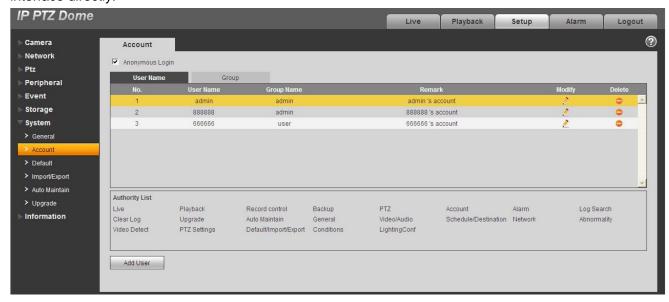

Figure 3-62

**Add user:** It is to add a name to group and set the user rights. See Figure 3-63.

Here you can input the user name and password and then select one group for current user.

Please note the user rights shall not exceed the group right setup.

For convenient setup, please make sure the general user has the lower rights setup than the admin.

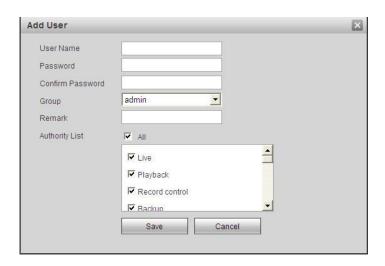

Figure 3-63

### **Modify user**

It is to modify the user property, belonging group, password and rights. See Figure 3-64.

### **Modify password**

It is to modify the user password. You need to input the old password and then input the new password twice to confirm the new setup. Please click the OK button to save.

For the user of the account rights, he can modify the password of other users.

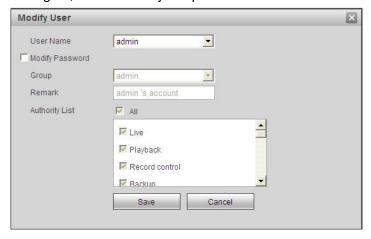

Figure 3-64

### 3.7.2.2 Group

The group management interface can add/remove group, modify group password and etc.

The interface is shown as in Figure 3-65.

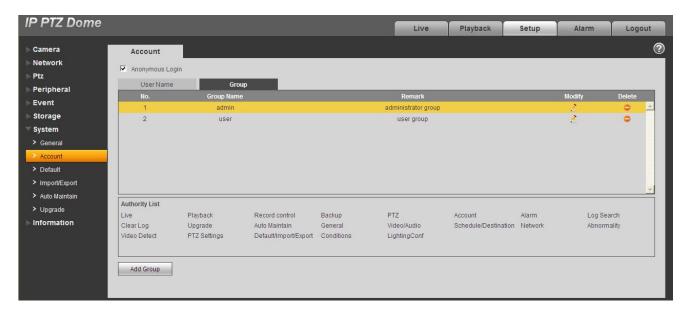

Figure 3-65

**Add group:** It is to add group and set its corresponding rights. See Figure 3-66.

Please input the group name and then check the box to select the corresponding rights. It includes: live playback, record control, backup, PTZ control, user management and etc.

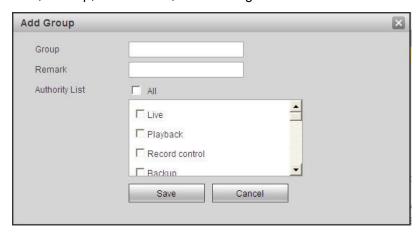

Figure 3-66

## **Modify group**

Click the modify group button, you can see an interface is shown as in Figure 3-67.

Here you can modify group information such as remarks and rights.

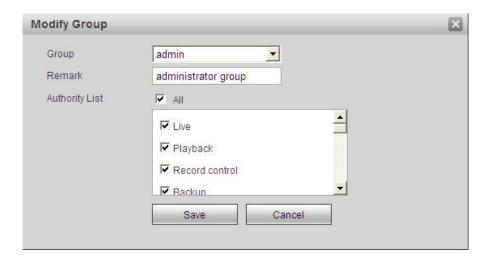

Figure 3-67

## 3.7.3 Default

The default setup interface is shown as in Figure 3-68.

Please note system can not restore some information such as network IP address.

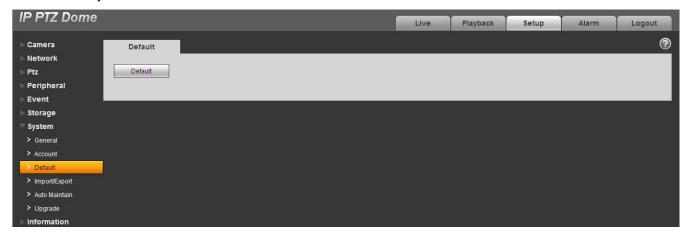

Figure 3-68

# 3.7.4 Import/Export

The interface is shown as in Figure 3-69.

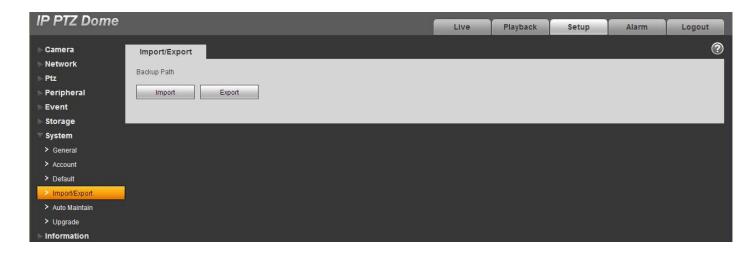

Figure 3-69

| Parameter | Function                                                         |
|-----------|------------------------------------------------------------------|
| Import    | It is to import the local setup files to the system.             |
| Export    | It is to export the corresponding system setup to your local PC. |

### 3.7.5 Auto maintenance

The auto maintenance interface is shown as in Figure 3-70.

Here you can select auto reboot and auto delete old files interval from the dropdown list.

If you want to use the auto delete old files function, you need to set the file period.

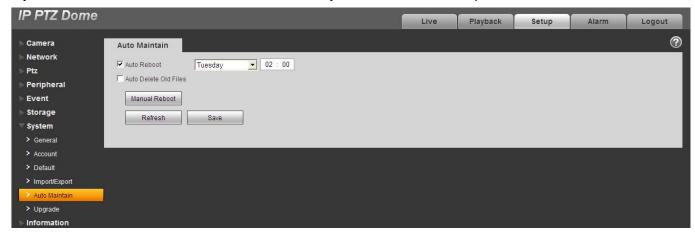

Figure 3-70

### 3.7.6 Firmware update

The firmware interface is shown as in Figure 3-71.

Please select the upgrade file and then click the update button to begin firmware update.

### **Important**

Do not turn off the device power, disconnect the device, reboot or shutdown the device during the update period.

<u>Please reboot the device if you update the improper program, otherwise some function module</u> of the device may become null!

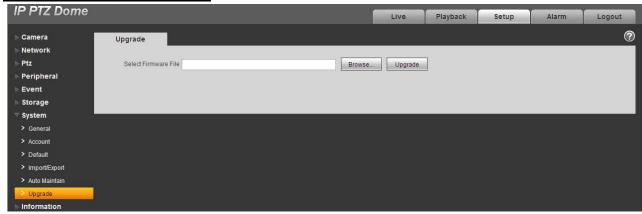

Figure 3-71

## 3.8 Information

### 3.8.1 Version

The version interface is shown as in Figure 3-72.

Here you can view system software version, WEB version, release date and etc. Please note the following information is for reference only.

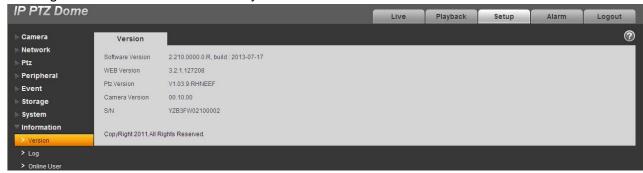

Figure 3-72

## 3.8.2 Log

### 3.8.2.1 System Log

Here you can view system log. See Figure 3-73.

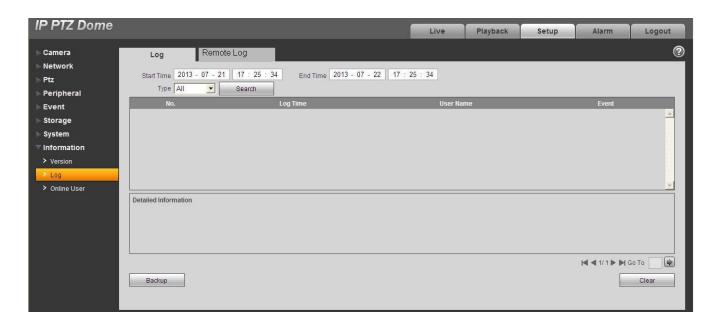

Figure 3-73

Please refer to the following sheet for log parameter information.

| Parameter            | Function                                                                                                    |  |  |
|----------------------|----------------------------------------------------------------------------------------------------|--|--|
| Туре                 | Log types include: system operation, configuration operation, data operation, event operation, record operation, and user management, log clear.                    |  |  |
| Start time           | Set the start time of the requested log.                                                                                                    |  |  |
| End time             | Set the end time of the requested log.                                                                                                    |  |  |
| Search               | You can select log type from the drop down list and then click search button to view the list. You can click the stop button to terminate current search operation. |  |  |
| Detailed information | You can select one item to view the detailed information.                                                                                                    |  |  |
| Clear                | You can click this button to delete all displayed log files.                                                                                                    |  |  |
| Backup               | You can click this button to backup log files to current PC.                                                                                                    |  |  |

# 3.8.2.2 Remote Log

Here you can view remote log interface. See Figure 3-73.

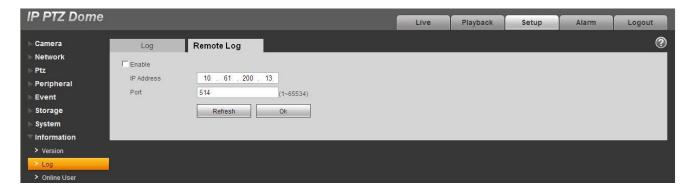

Figure 3-74

Please refer to the following sheet for log parameter information.

| Parameter  | Function                                                 |  |
|------------|----------------------------------------------------------|--|
| Enable     | Check the box here to enable remote log function.        |  |
| IP address | Input server IP address.                                 |  |
| Port       | Input server port. The value ranges from 1 $\sim$ 65534. |  |

## 3.8.3 Online User

The online user interface is shown as in Figure 3-75.

Here you can view online user name, group name, IP address and login time.

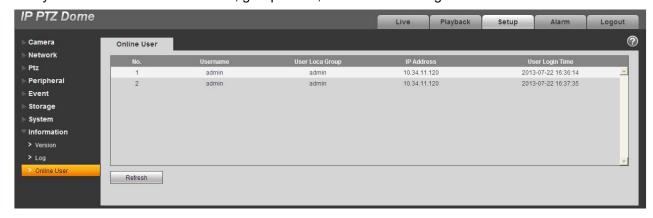

Figure 3-75

# 4 Alarm

Click alarm function, you can see an interface is shown as in Figure 4-1.

Here you can set device alarm type and alarm sound setup. When the specified alarm occurred (you have subscribed), system can record the corresponding alarm information on the right pane of the alarm list.

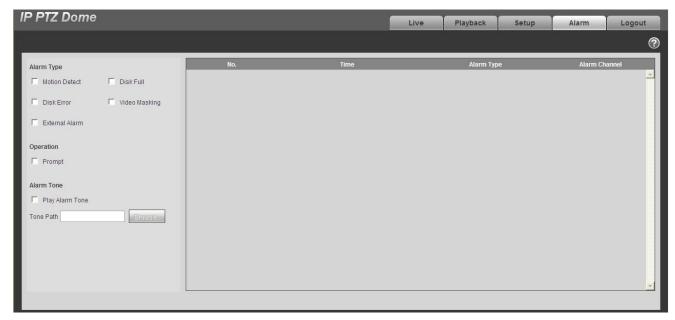

Figure 4-1

| Туре      | Parameter      | Function                                         |
|-----------|----------------|--------------------------------------------------|
| Alarm     | Motion detect  | System alarms when motion detection alarm        |
| type      |                | occurs,                                          |
|           | Disk full      | System alarms when disk is full.                 |
|           | HDD            | System generates an alarm when HDD is            |
|           | malfunction    | malfunction.                                     |
|           | Camera         | System alarms when camera is viciously masking.  |
|           | masking        |                                                  |
|           | External alarm | Alarm input device sends out alarm.              |
| Operation | Prompt         | System automatically pops up alarm dialogue box. |
| Alarm     | Audio          | When alarm occurs, system auto generates alarm   |
| audio     |                | audio. The audio supports customized setup.      |
|           | Path           | Here you can specify alarm sound file.           |

# 5 Log out

Click log out button, system goes back to log in interface. See Figure 5-1. You need to input user name and password to login again.

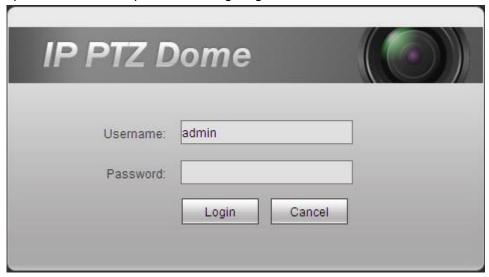

Figure 5-1

#### Note:

- This manual is for reference only. Slight difference may be found in user interface.
- All the designs and software here are subject to change without prior written notice.
- All trademarks and registered trademarks are the properties of their respective owners.
- If there is any uncertainty or controversy, please refer to the final explanation of us.
- Please visit our website for more information.